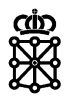

# PLENA

## Guías rápidas

**Publicaciones**

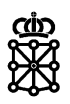

## **Índice de contenidos**

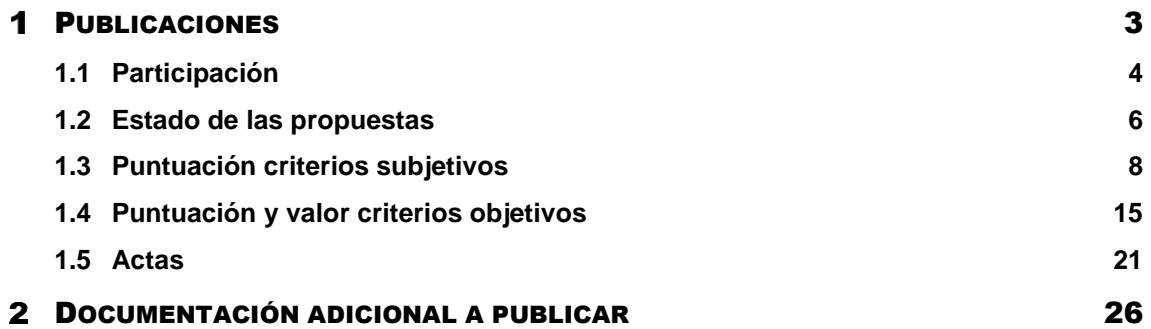

### <span id="page-2-0"></span>PUBLICACIONES

PLENA permite seleccionar en cualquier momento cierta información a publicar sin necesidad de esperar a que el expediente finalice. De esta forma, por ejemplo, podemos publicar las puntuaciones durante la evaluación del expediente.

Para ello, cuando se accede a la tarea en la que se encuentra el expediente, se dispone de la siguiente pestaña: Publicaciones.

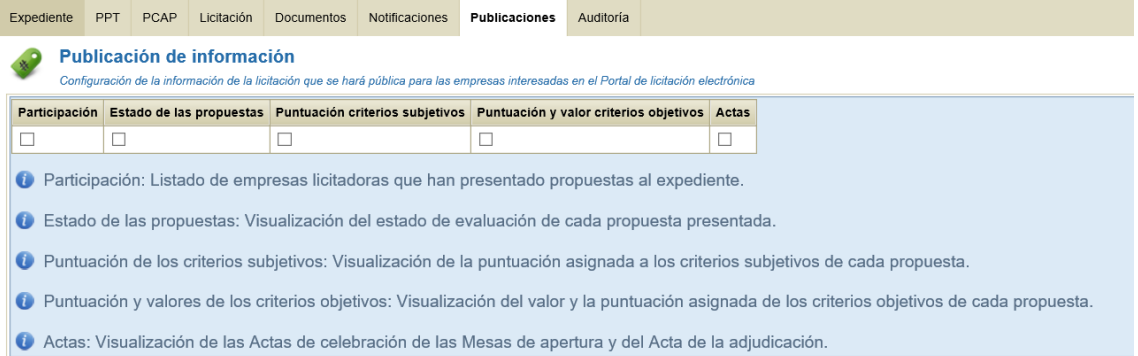

En esta pestaña se podrá marcar la información que se quiera publicar en la parte pública de PLENA.

En el momento en que se marque una de las opciones, quedará publicada la información que se haya seleccionado. En caso de desmarcar cualquiera de las opciones, la información dejará de ser pública.

Las opciones son las siguientes:

- Participación
- Estado de las propuestas
- Puntuación criterios subjetivos
- Puntuación y valor criterios objetivos
- Actas

**NOTA:** en el caso de tratarse de un expediente sin publicidad en PLENA la información únicamente se hará pública en las áreas privadas de los licitadores que hayan sido invitados a la licitación. En el caso de tratarse de un expediente con publicidad en PLENA la información se hará pública para todo aquel que visite l[a sede de PLENA](https://plataformalicitacion.navarra.es:8443/sede/licitacion) (excepto las actas) y además, será accesible desde las áreas privadas de los licitadores que hayan presentado oferta a la licitación.

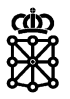

### <span id="page-3-0"></span>**1.1 Participación**

Si se marca la opción para mostrar la participación:

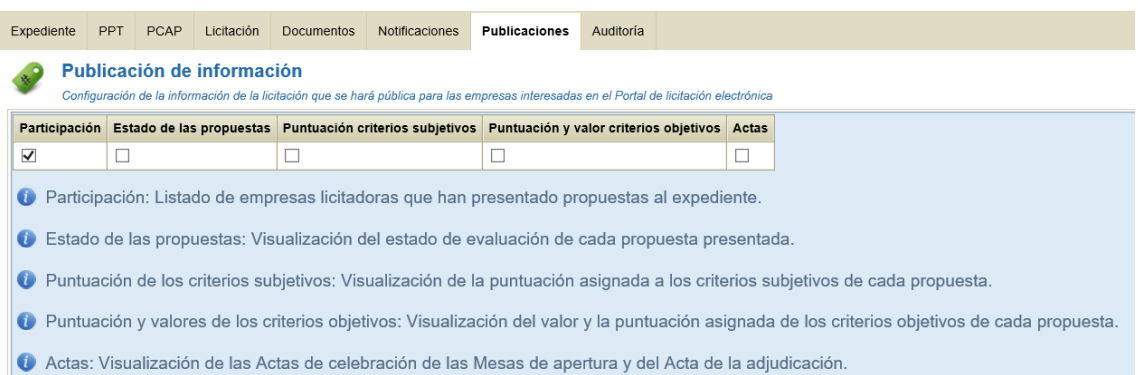

#### Desde la parte pública de PLENA, si accedemos al detalle del expediente:

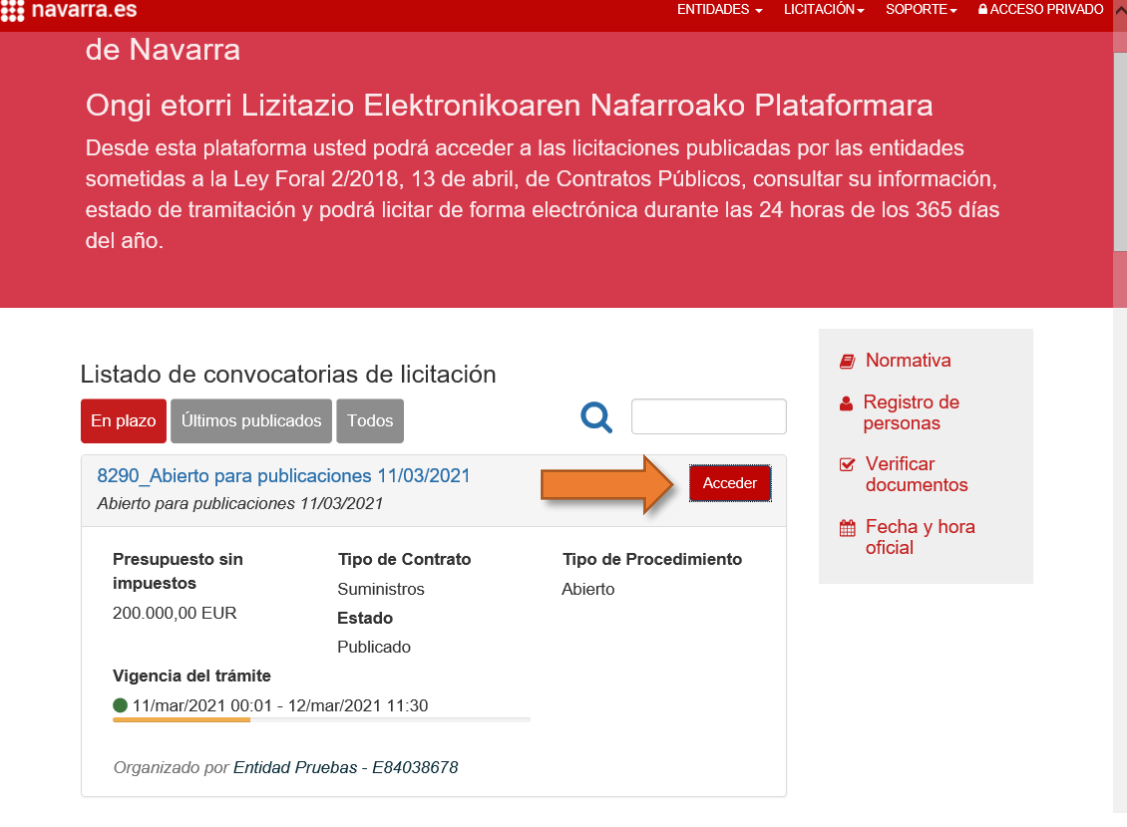

En la pestaña "Licitaciones" se mostrará el botón "Detalle de la participación":

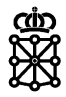

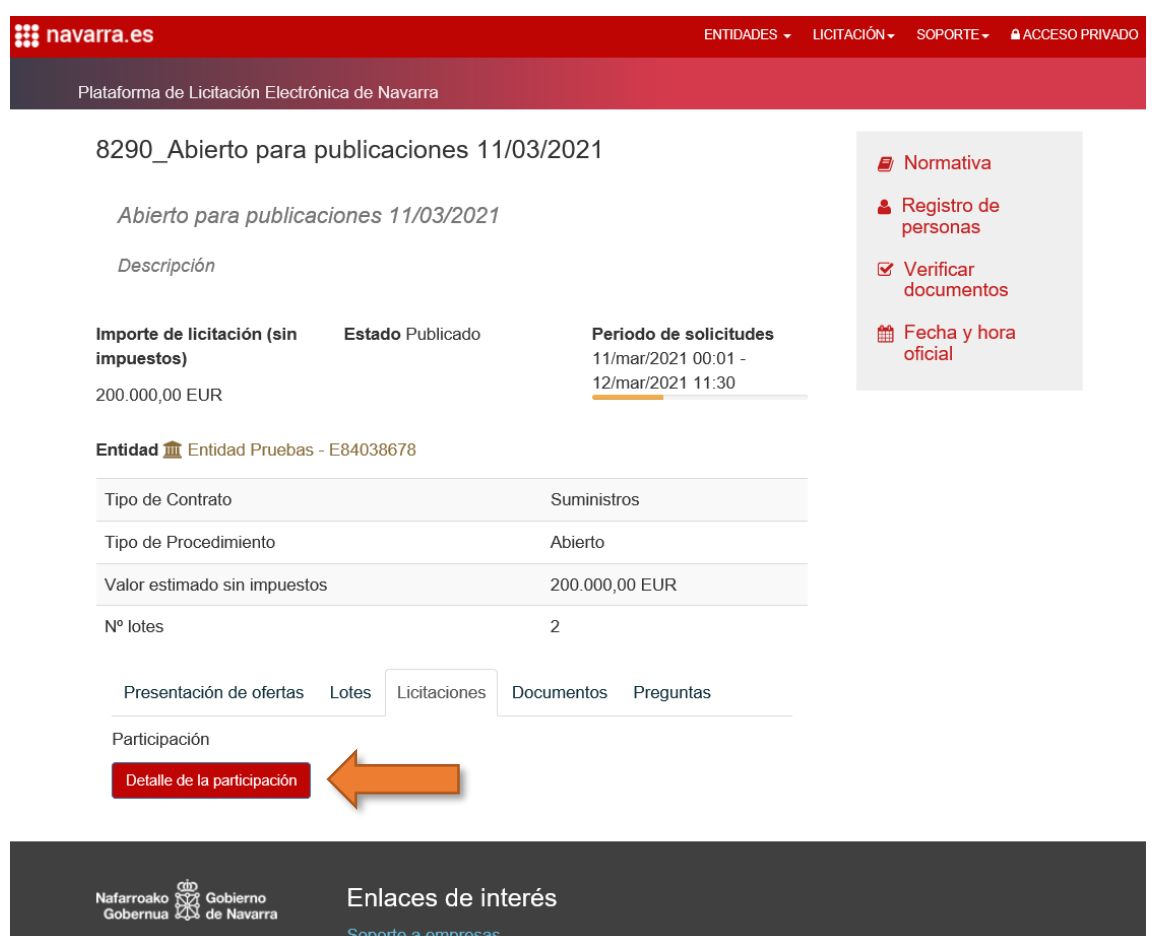

Y pulsando sobre "Detalle de la participación" se mostrará el listado de empresas licitadoras que han presentado ofertas en el expediente:

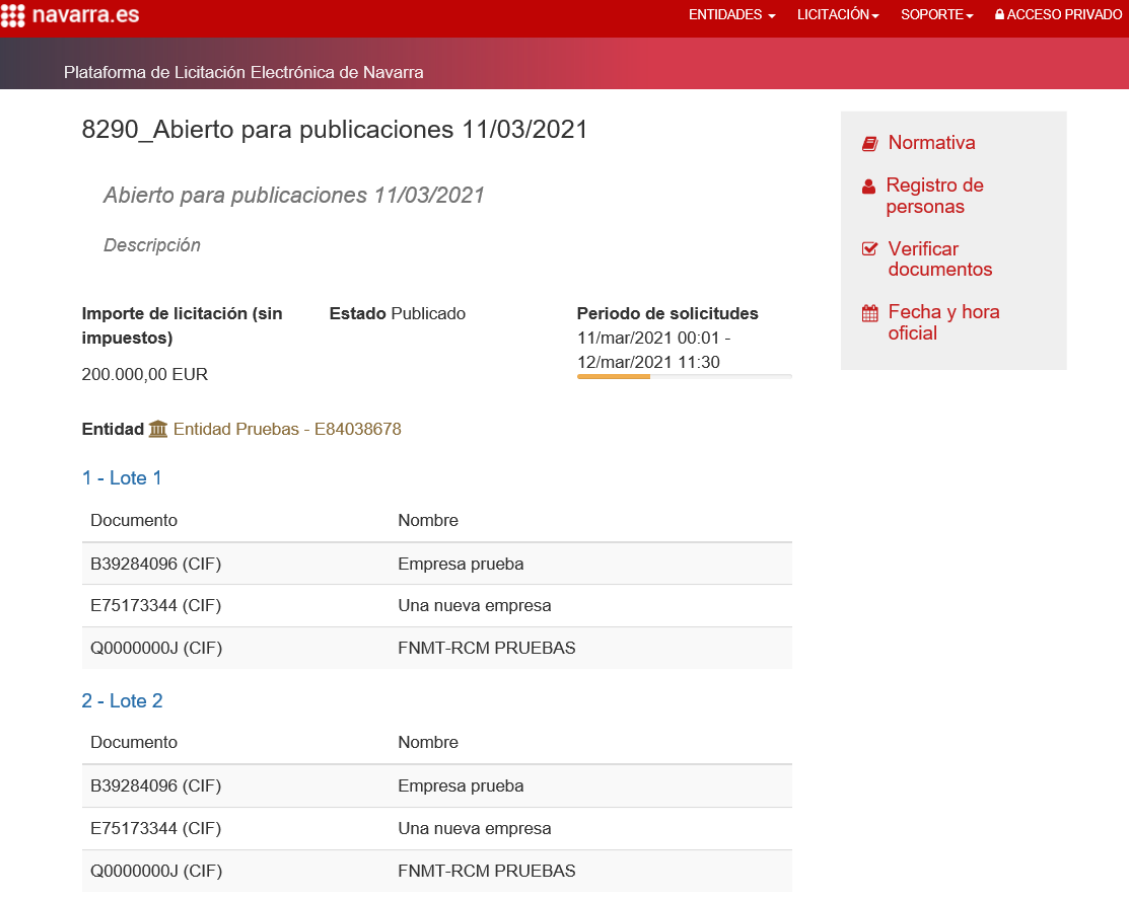

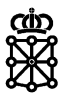

### <span id="page-5-0"></span>**1.2 Estado de las propuestas**

Si marcamos la opción para mostrar el estado de las propuestas:

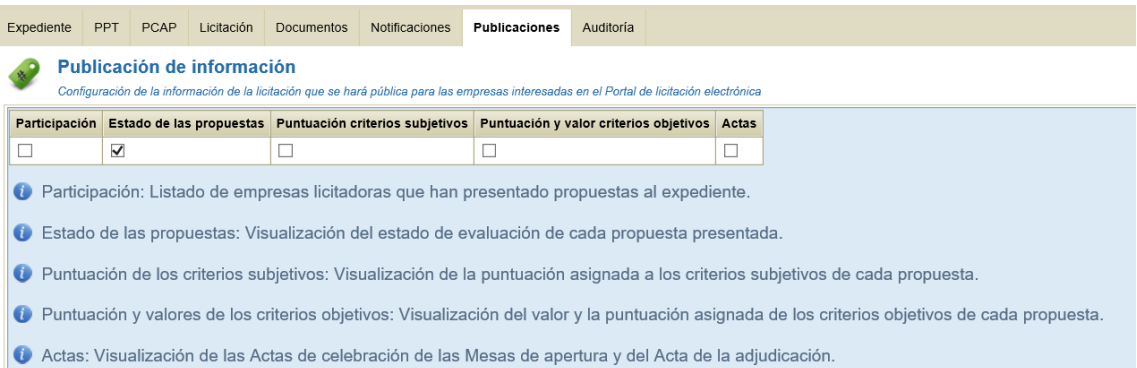

## Desde la parte pública de PLENA, si accedemos al detalle del expediente:

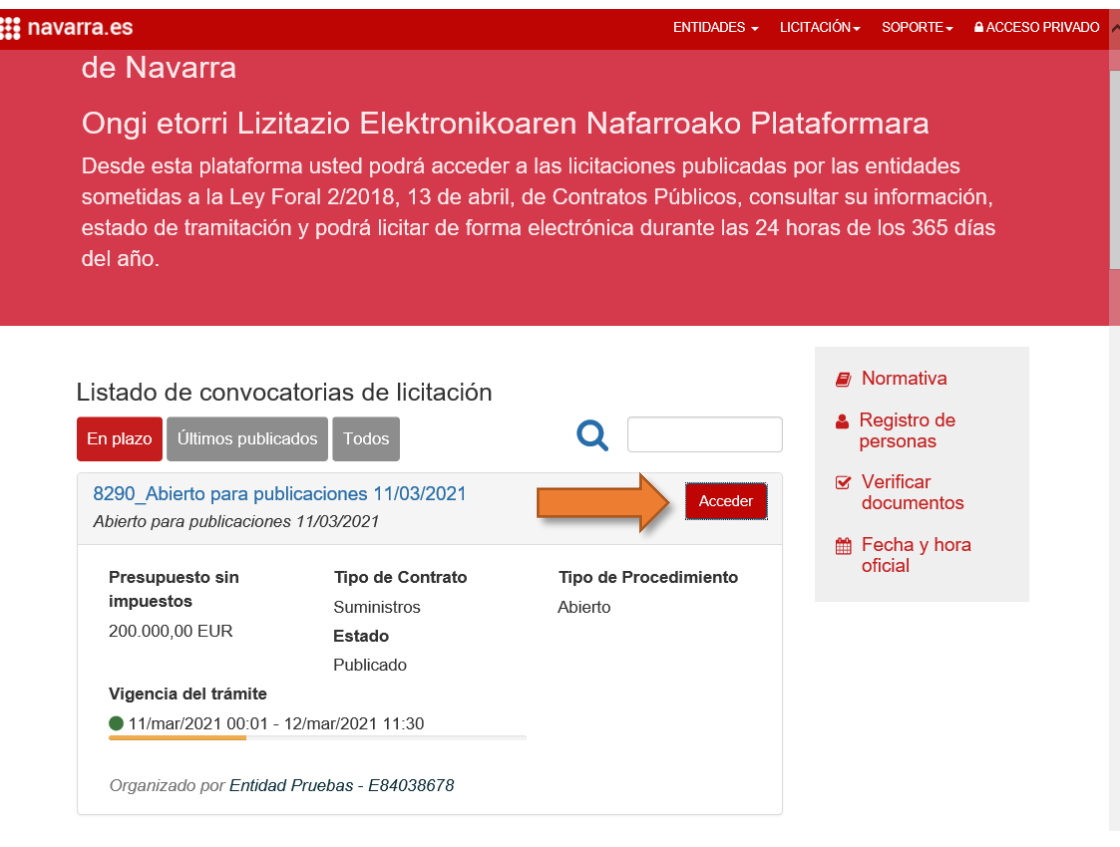

En la pestaña "Licitaciones" se mostrará el botón "Detalle de la participación":

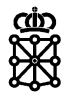

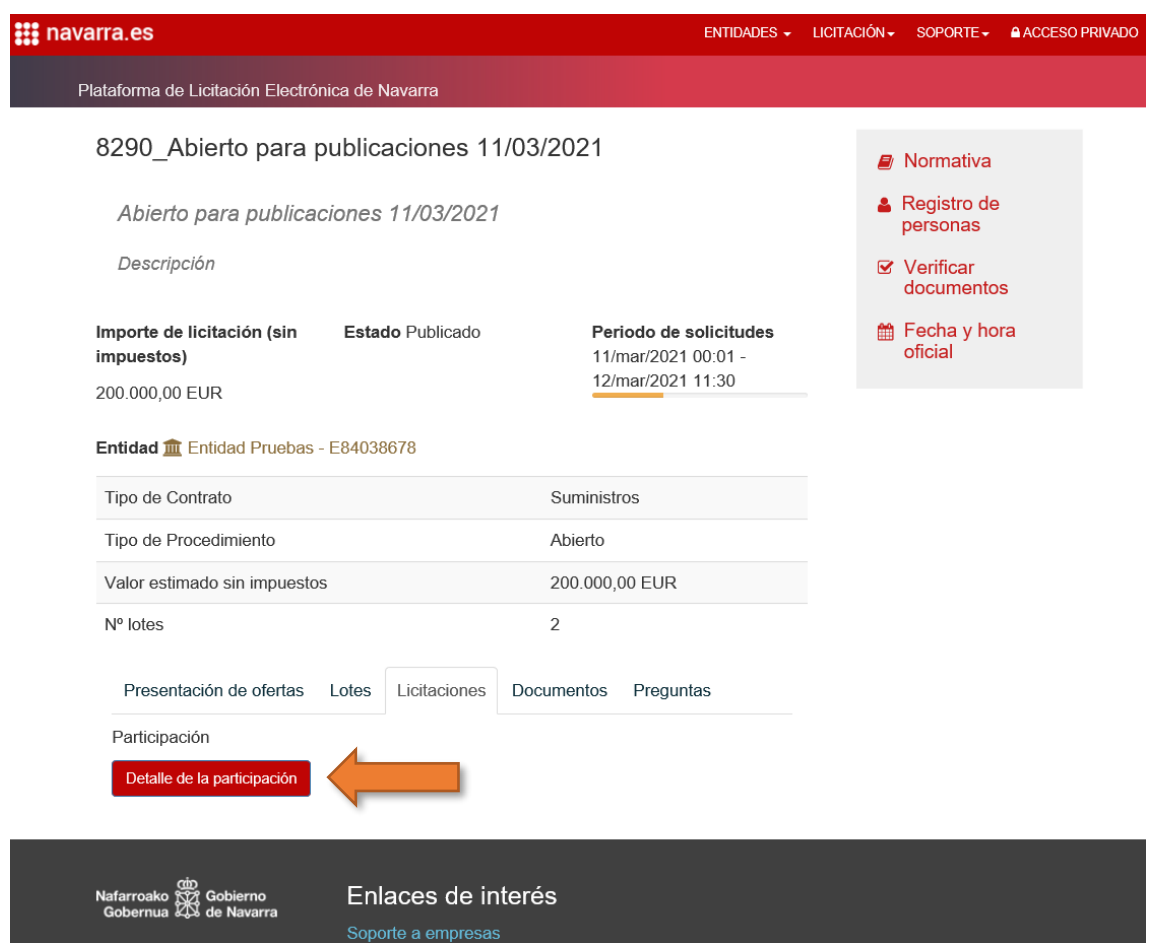

Y pulsando sobre "Detalle de la participación" se mostrará el listado de empresas licitadoras que han presentado ofertas en el expediente y además se mostrará una nueva columna: "Estado de la participación".

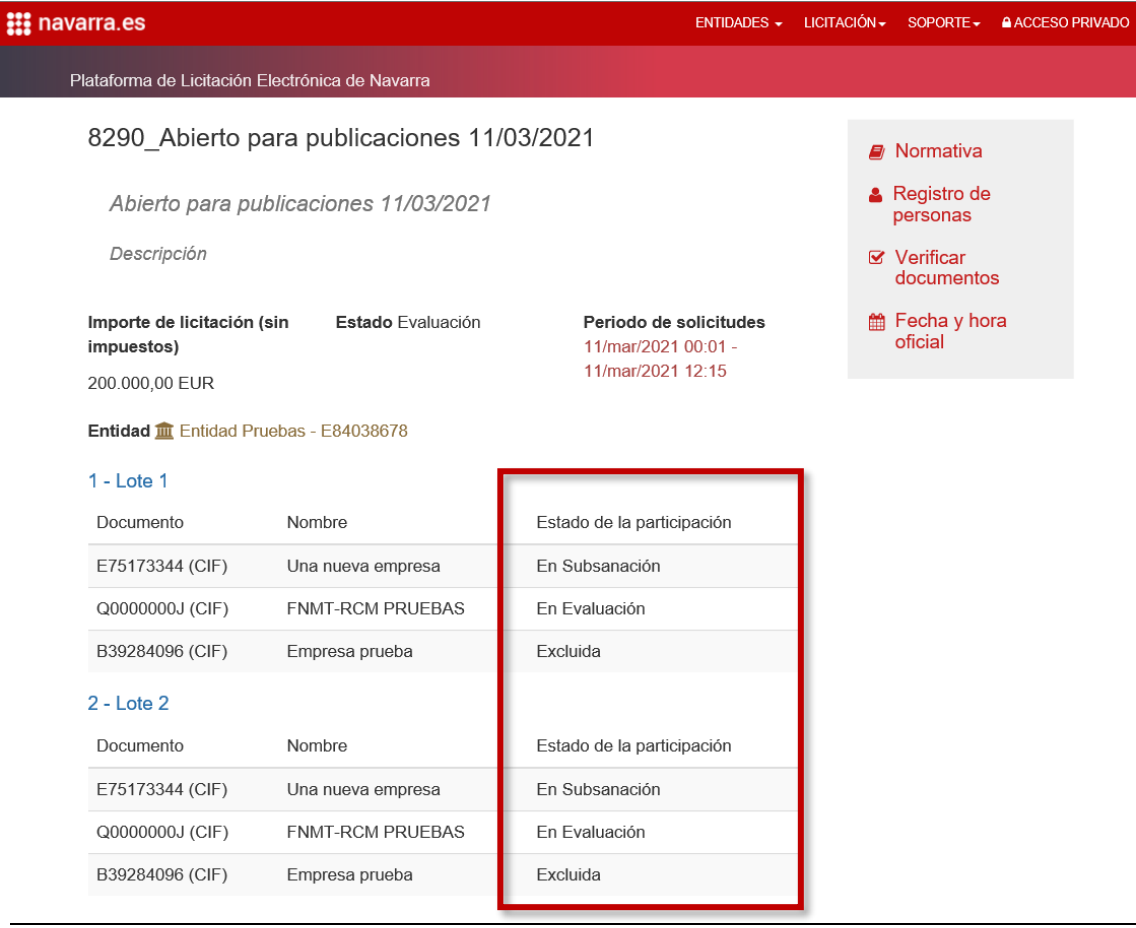

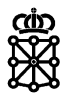

Los estados de participación correspondientes a las opciones de evaluación del sobre administrativo son los siguientes:

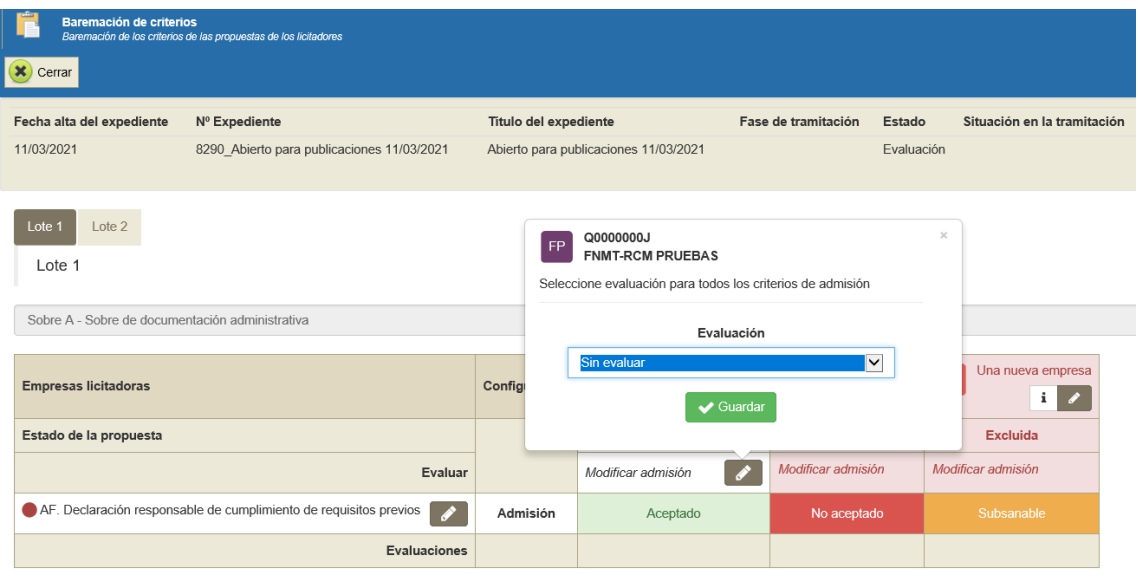

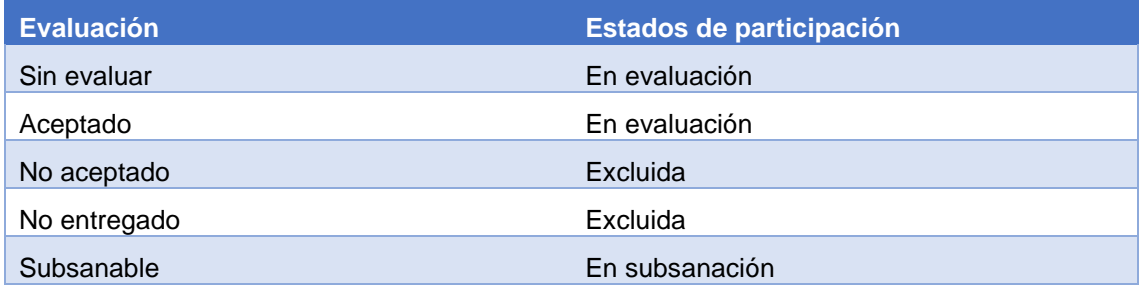

### <span id="page-7-0"></span>**1.3 Puntuación criterios subjetivos**

Si marcamos la opción "Puntuación criterios subjetivos":

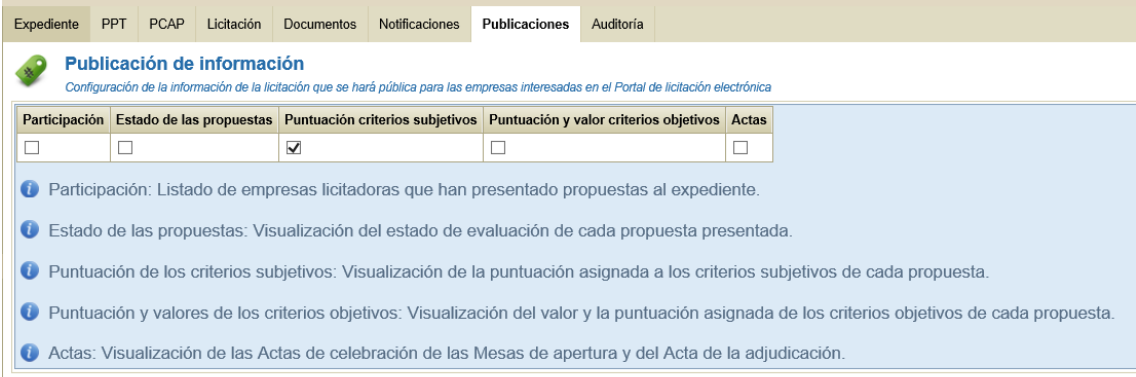

Desde la parte pública de PLENA, si accedemos al detalle del expediente:

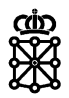

#### ENTIDADES + LICITACIÓN + SOPORTE + A ACCESO PRIVADO **: individed** de Navarra Ongi etorri Lizitazio Elektronikoaren Nafarroako Plataformara Desde esta plataforma usted podrá acceder a las licitaciones publicadas por las entidades sometidas a la Ley Foral 2/2018, 13 de abril, de Contratos Públicos, consultar su información, estado de tramitación y podrá licitar de forma electrónica durante las 24 horas de los 365 días del año. **D** Normativa Listado de convocatorias de licitación **A** Registro de  $\mathbf{O}$ En plazo personas **⊠** Verificar 8290\_Abierto para publicaciones 11/03/2021 documentos Abierto para publicaciones 11/03/2021 the Fecha y hora oficial Presupuesto sin Tipo de Contrato Tipo de Procedimiento impuestos Suministros Abierto 200.000,00 EUR Estado Publicado Vigencia del trámite 11/mar/2021 00:01 - 12/mar/2021 11:30 Organizado por Entidad Pruebas - E84038678

En la pestaña "Licitaciones" se mostrará el botón "Detalle de la participación":

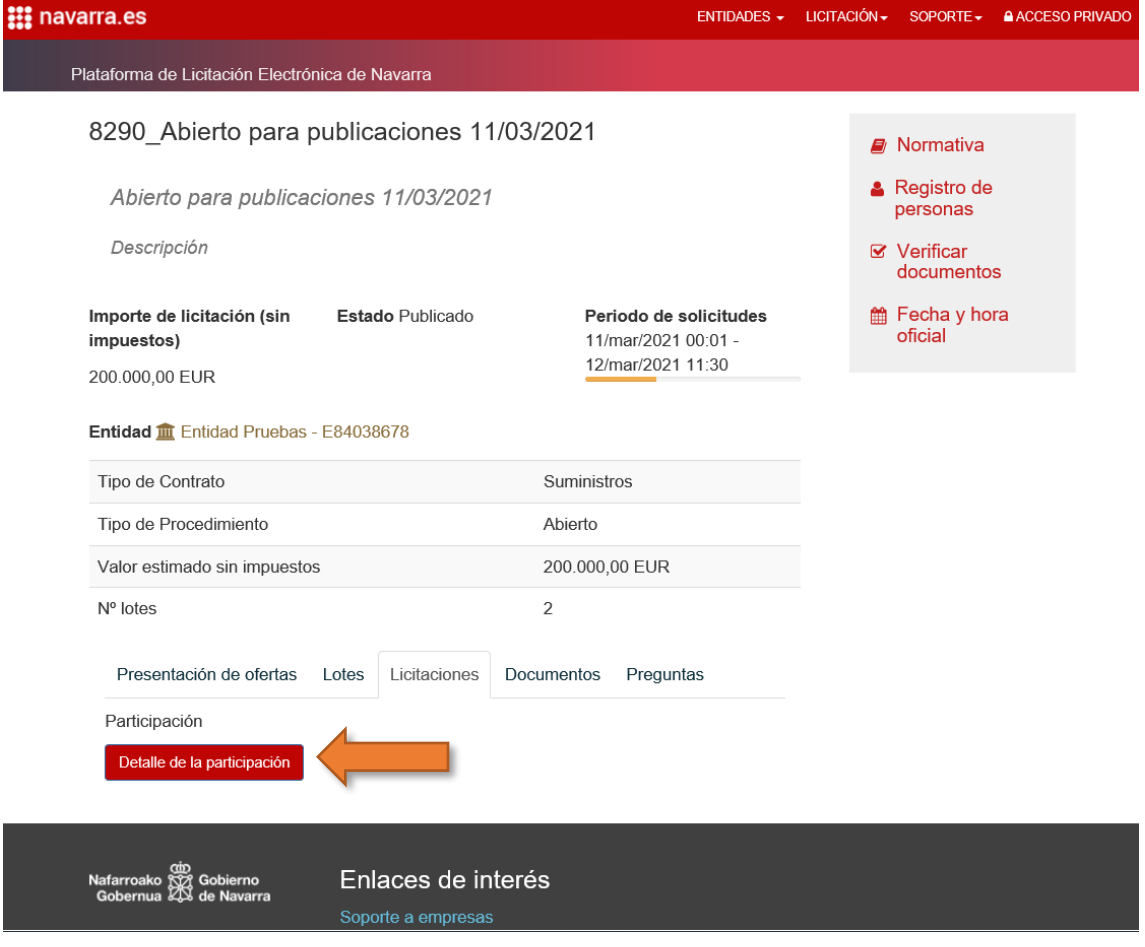

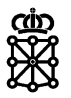

Y pulsando sobre "Detalle de la participación" se mostrarán las puntuaciones relativas a los criterios sometidos a juicio de valor:

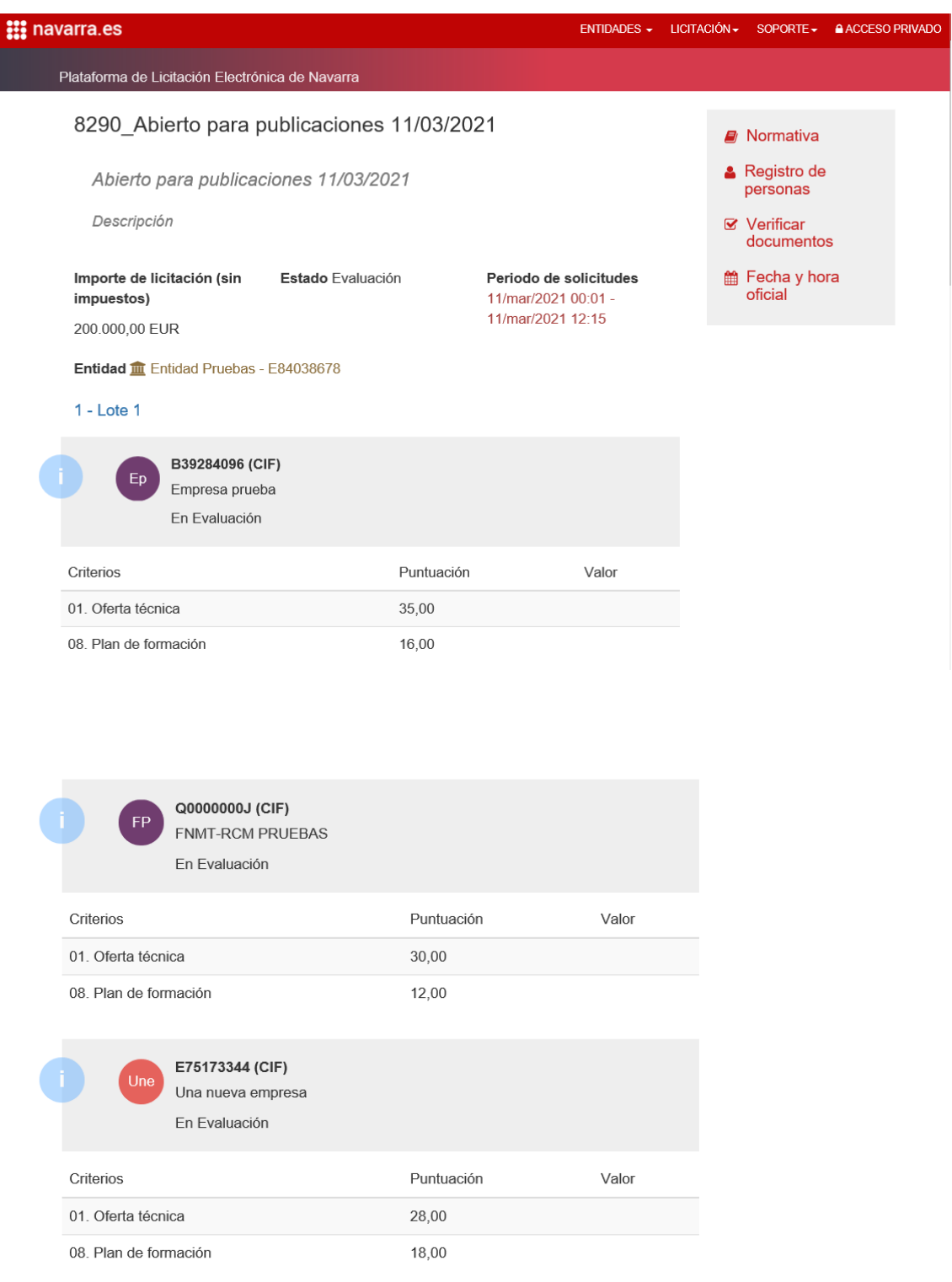

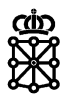

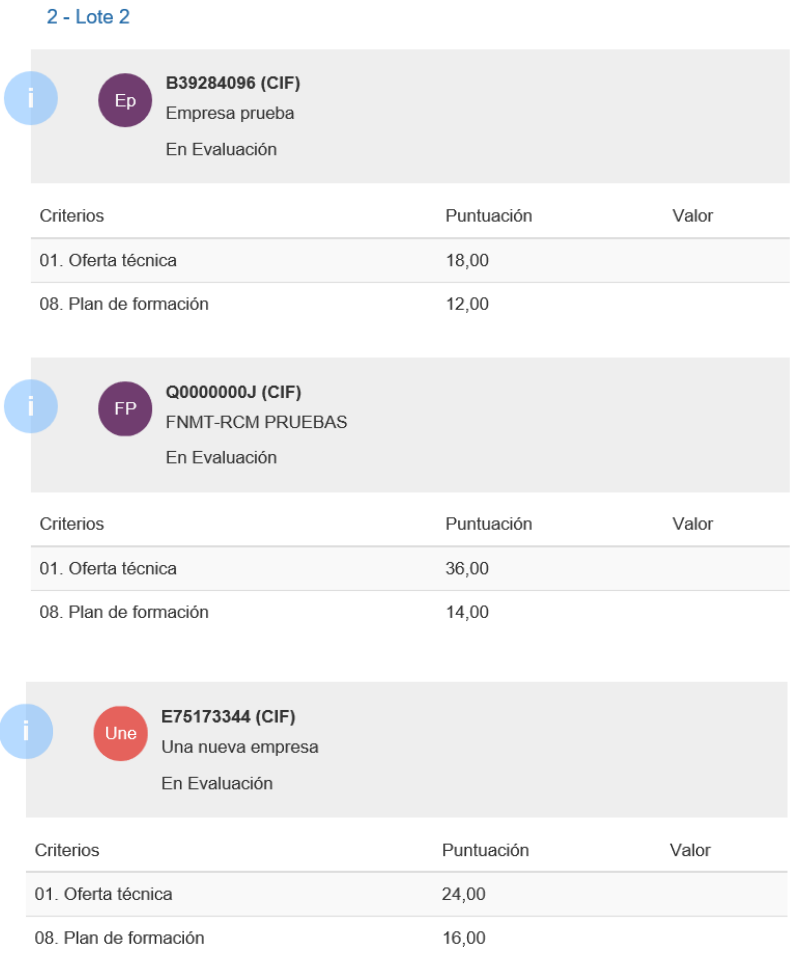

Para que las puntuaciones se publiquen, las puntuaciones deberán estar introducidas:

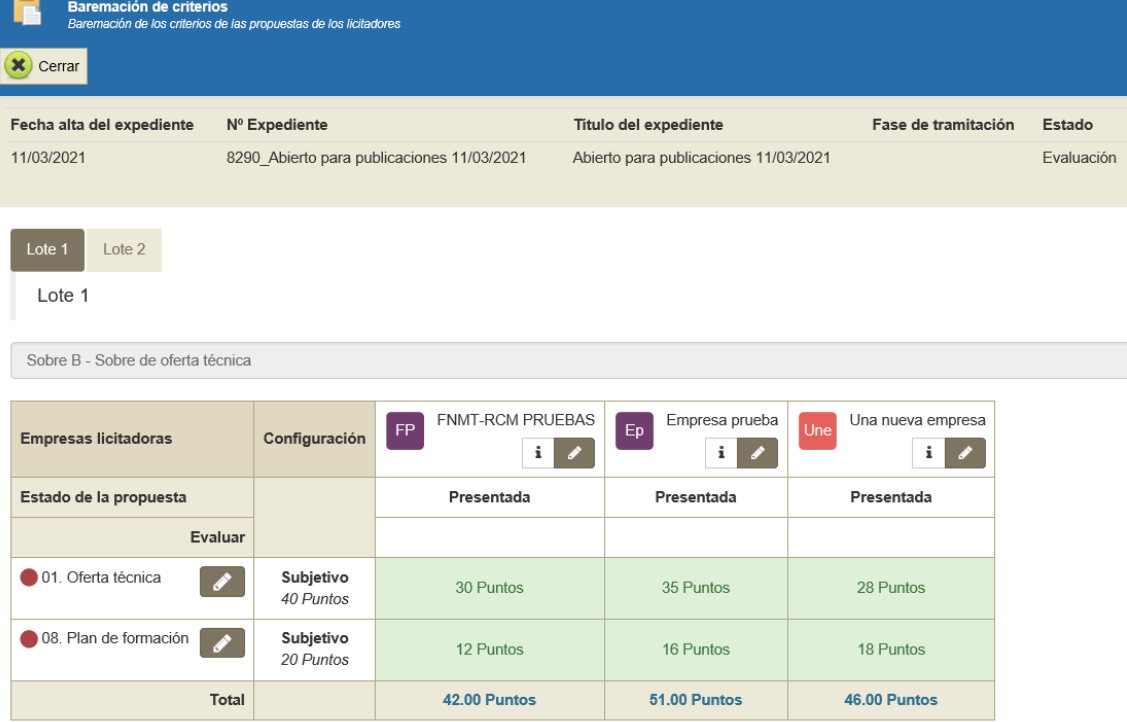

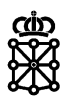

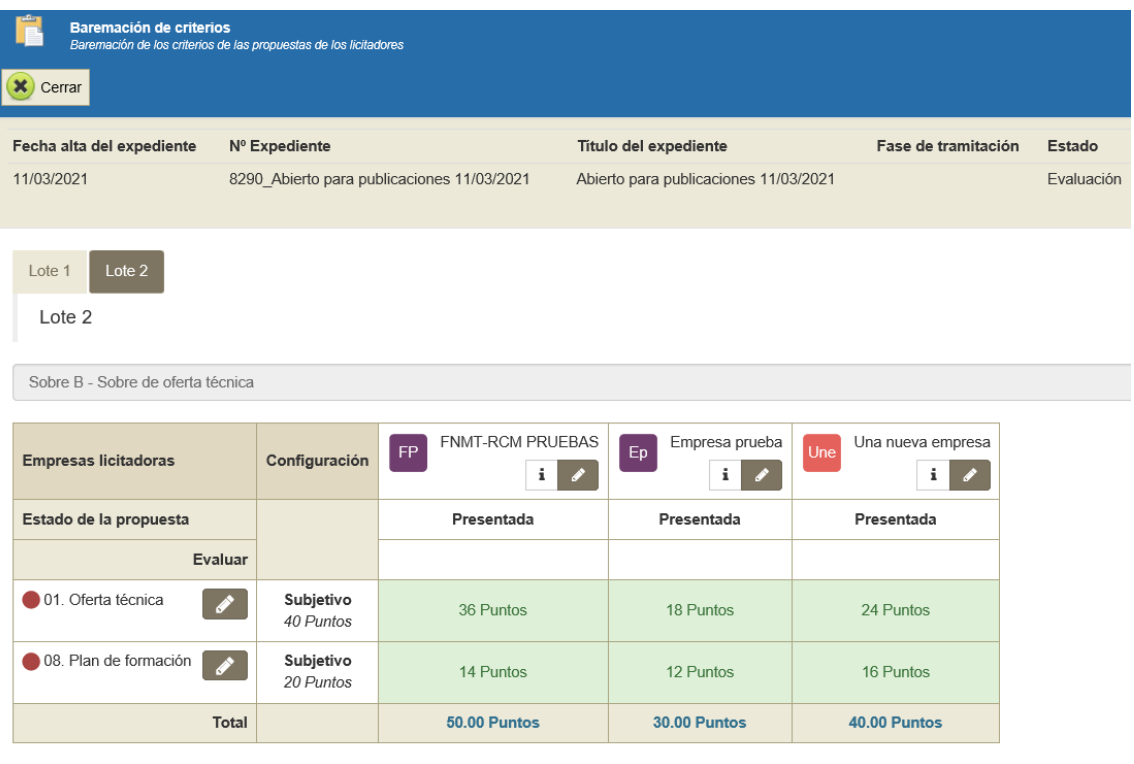

Si todavía no se han introducido las puntuaciones, se mostrará el siguiente mensaje*: "La puntuación no será visible hasta que todos los criterios sean evaluados."*

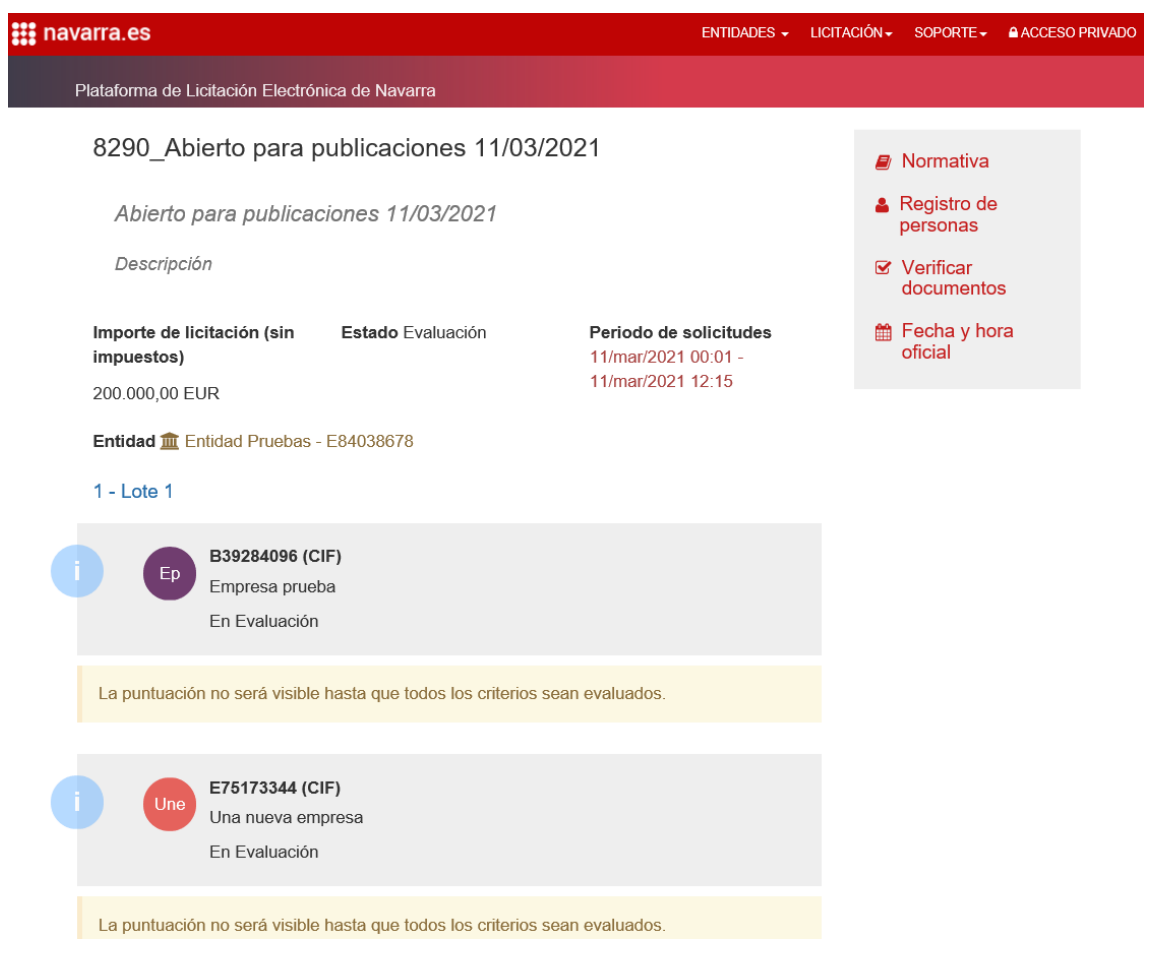

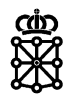

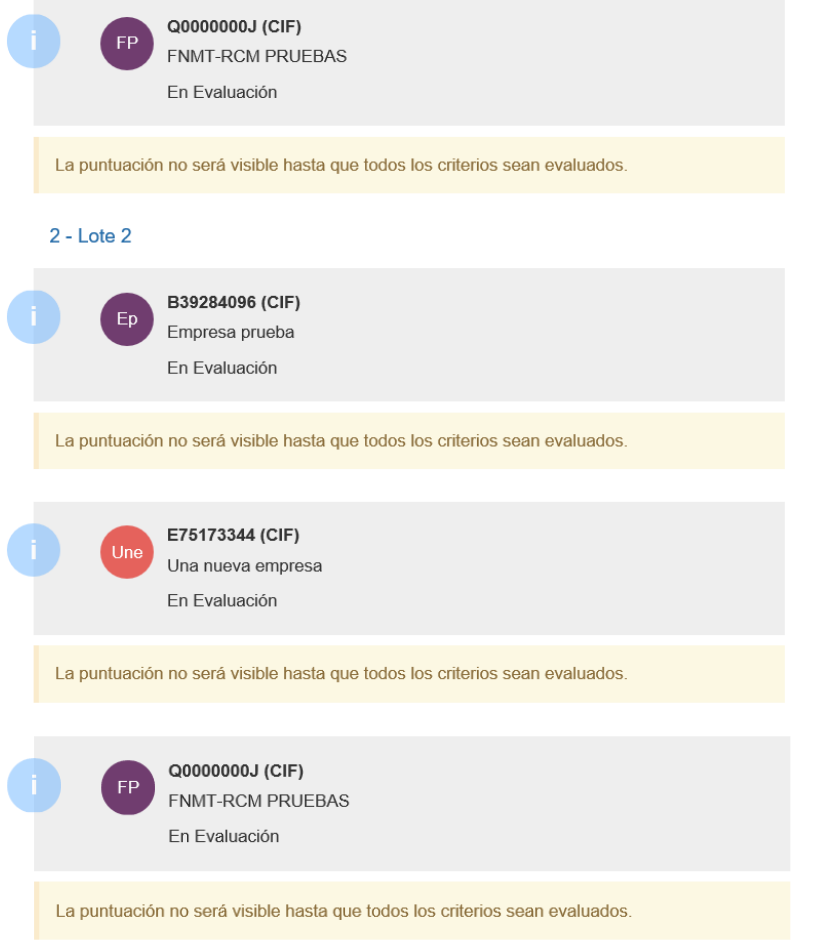

### Si marcamos tanto "Estado de las propuestas" como "Puntuación criterios subjetivos":

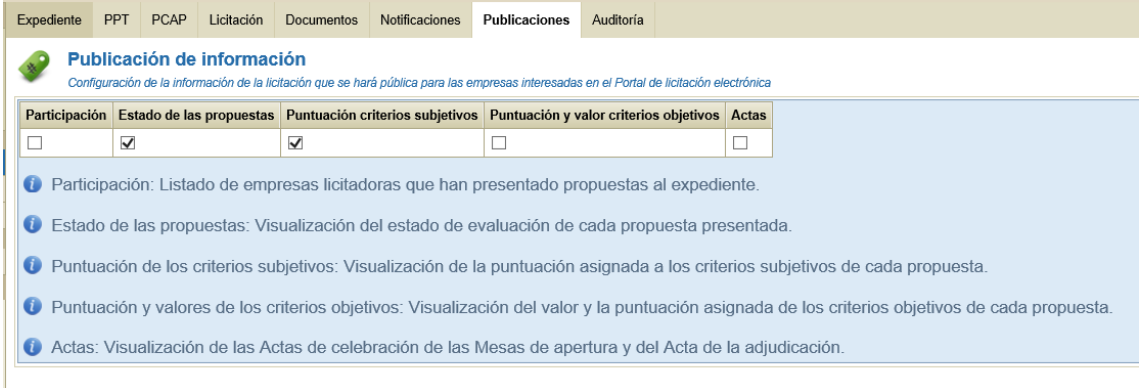

### En el "Detalle de la participación" se mostrarán ambos apartados:

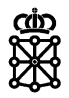

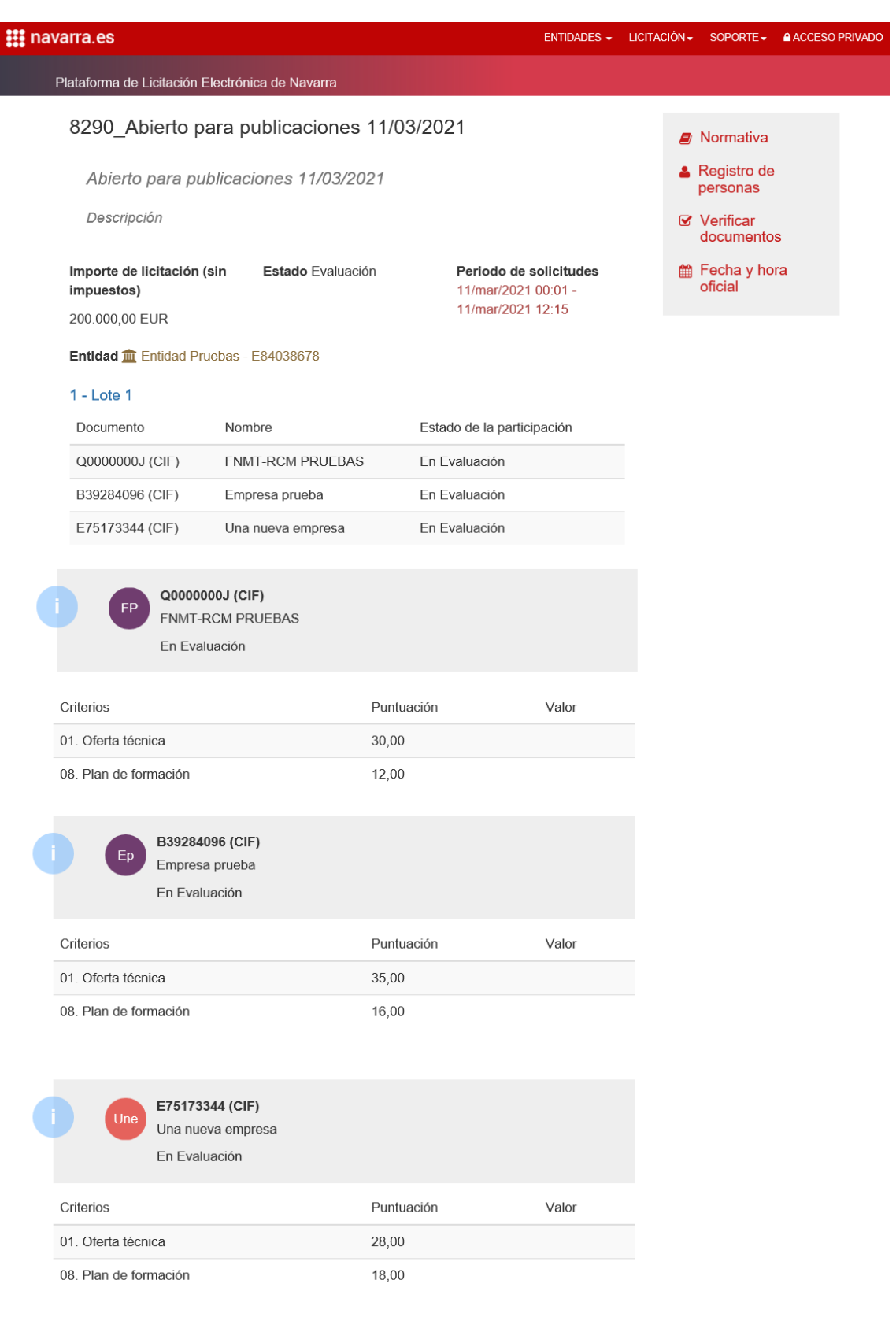

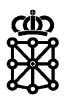

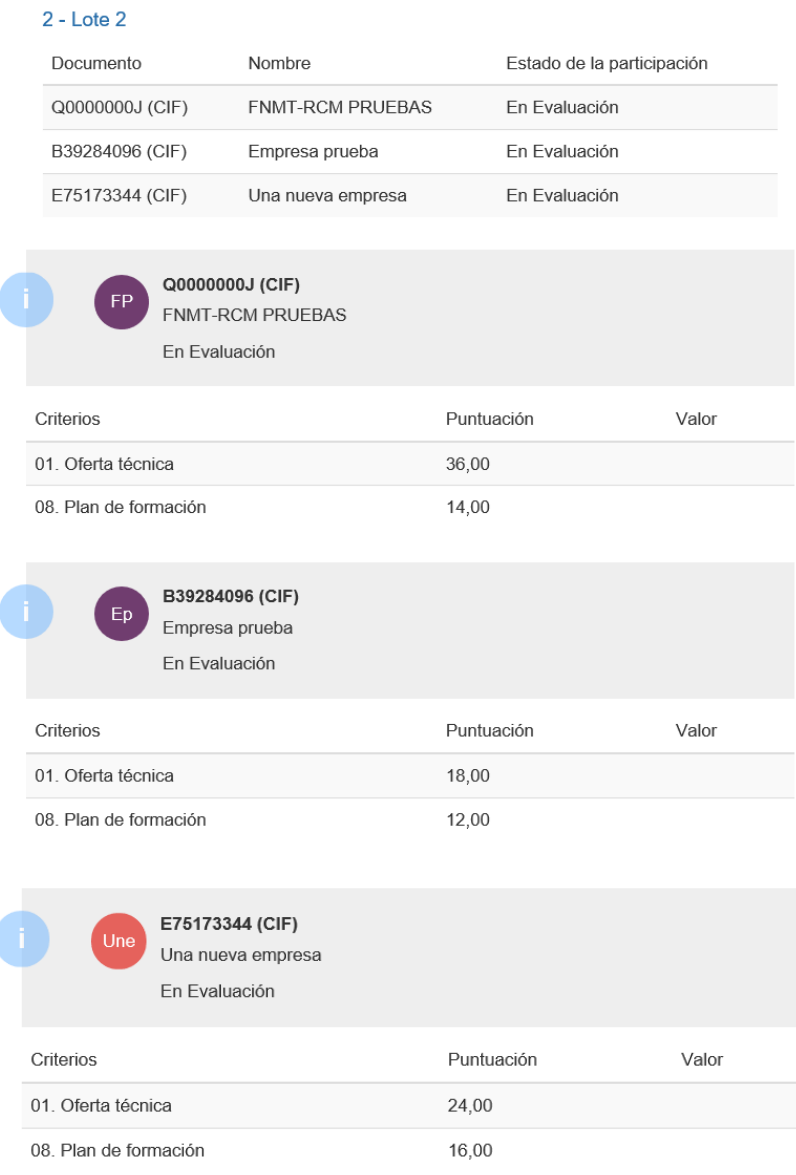

## <span id="page-14-0"></span>**1.4 Puntuación y valor criterios objetivos**

Si marcamos la opción "Puntuación y valor criterios objetivos":

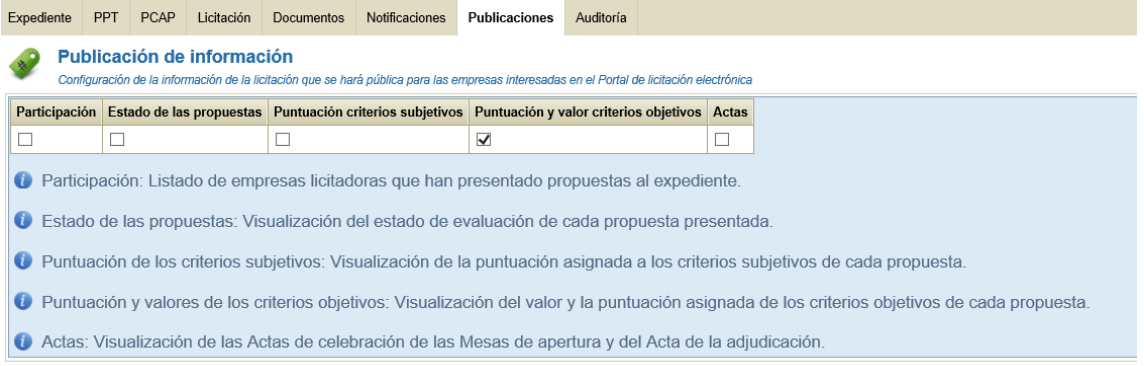

Desde la parte pública de PLENA, si accedemos al detalle del expediente:

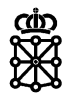

#### **: individed** ENTIDADES - LICITACIÓN - SOPORTE - A ACCESO PRIVADO de Navarra Ongi etorri Lizitazio Elektronikoaren Nafarroako Plataformara Desde esta plataforma usted podrá acceder a las licitaciones publicadas por las entidades sometidas a la Ley Foral 2/2018, 13 de abril, de Contratos Públicos, consultar su información, estado de tramitación y podrá licitar de forma electrónica durante las 24 horas de los 365 días del año. **D** Normativa Listado de convocatorias de licitación **A** Registro de  $\mathbf{O}$ En plazo personas **⊠** Verificar 8290\_Abierto para publicaciones 11/03/2021 documentos Abierto para publicaciones 11/03/2021 the Fecha y hora oficial Presupuesto sin Tipo de Contrato Tipo de Procedimiento impuestos Suministros Abierto 200.000,00 EUR Estado Publicado Vigencia del trámite 11/mar/2021 00:01 - 12/mar/2021 11:30 Organizado por Entidad Pruebas - E84038678

### En la pestaña "Licitaciones" se mostrará el botón "Detalle de la participación":

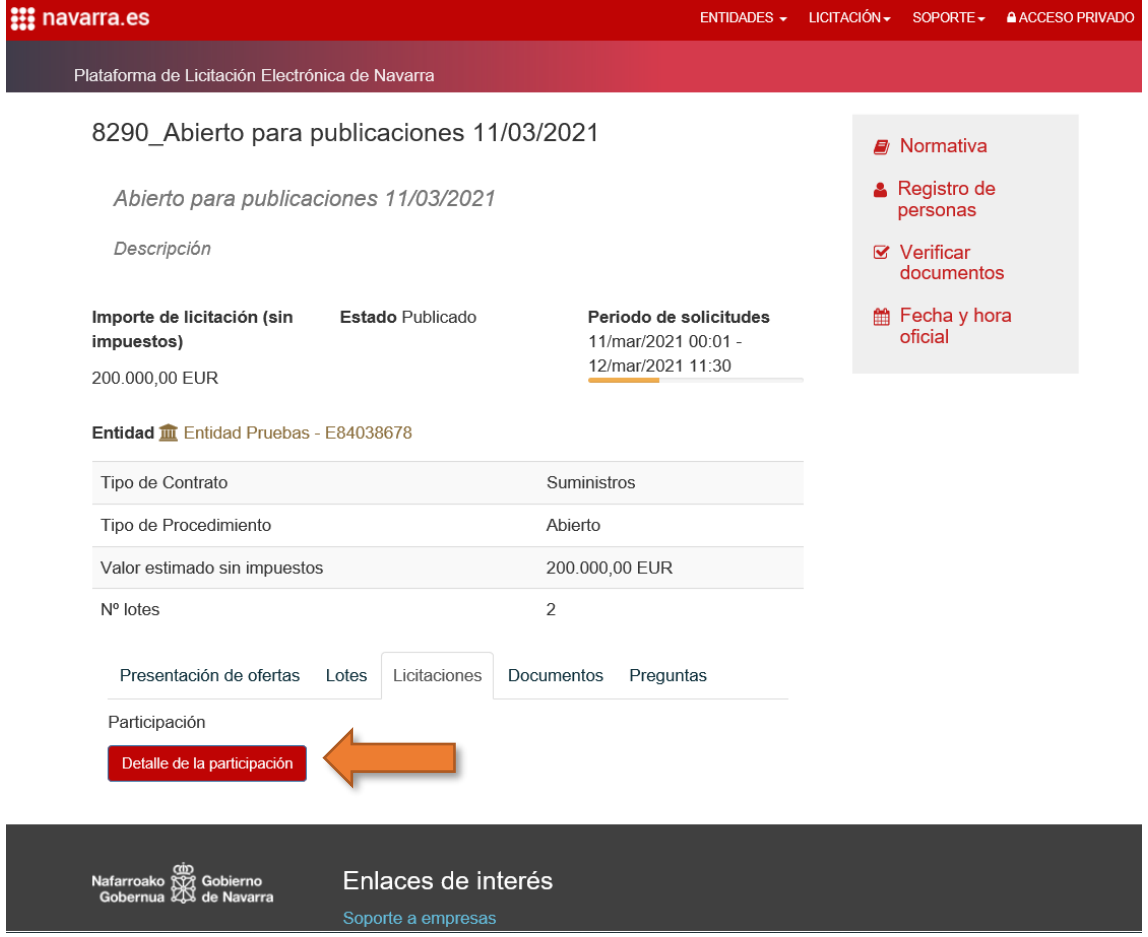

Y pulsando sobre "Detalle de la participación" se mostrarán las puntuaciones relativas a los criterios objetivos:

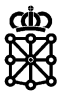

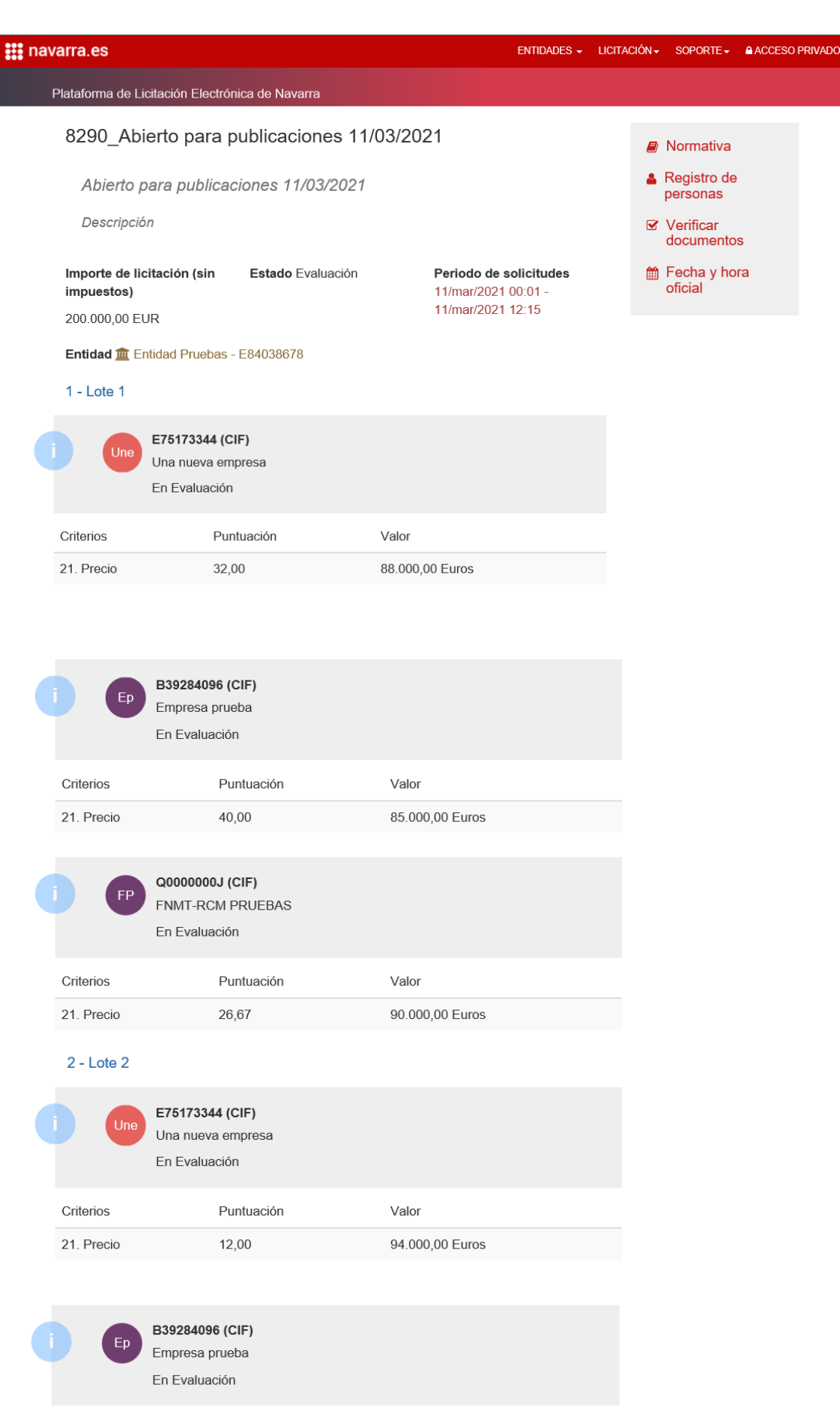

Criterios

21. Precio

Puntuación

40,00

Valor

80.000,00 Euros

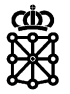

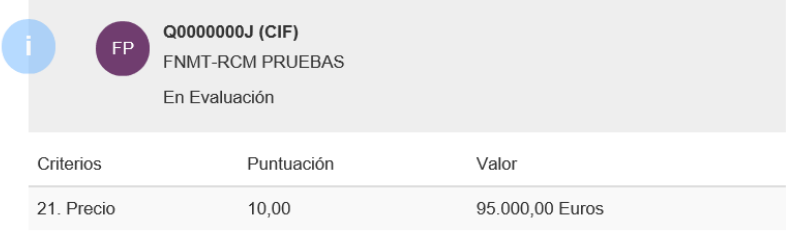

#### Para que las puntuaciones se publiquen, las puntuaciones deberán estar calculadas:

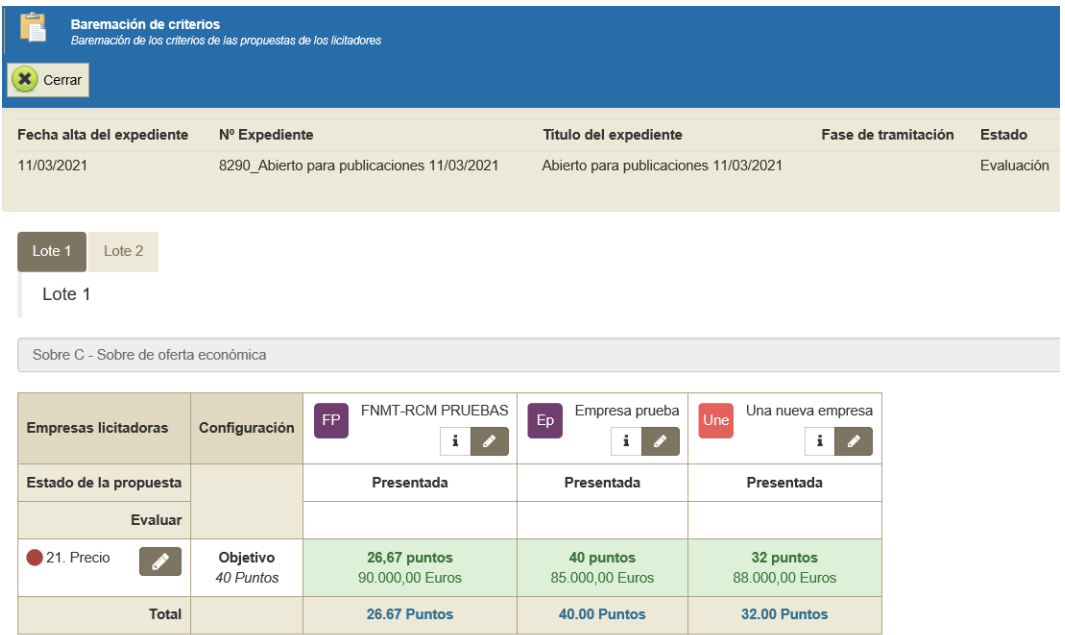

Ocultar la puntuación de criterios evaluables mediante fórmulas

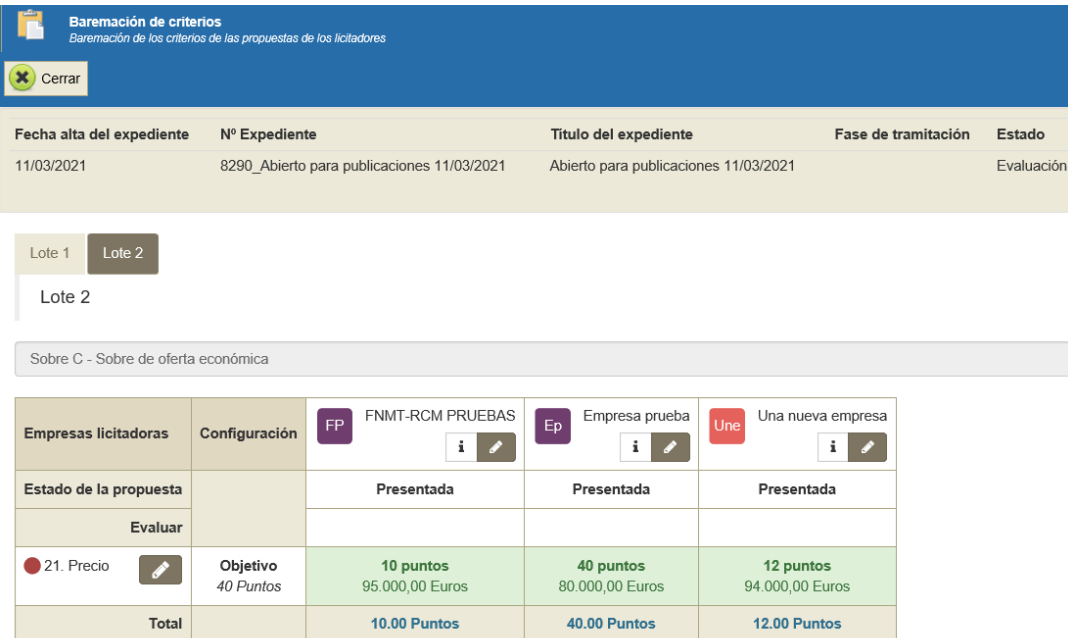

Ocultar la puntuación de criterios evaluables mediante fórmulas

Si marcamos tanto "Estado de las propuestas" como "Puntuación criterios subjetivos" como "Puntuación y valor criterios objetivos":

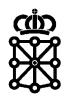

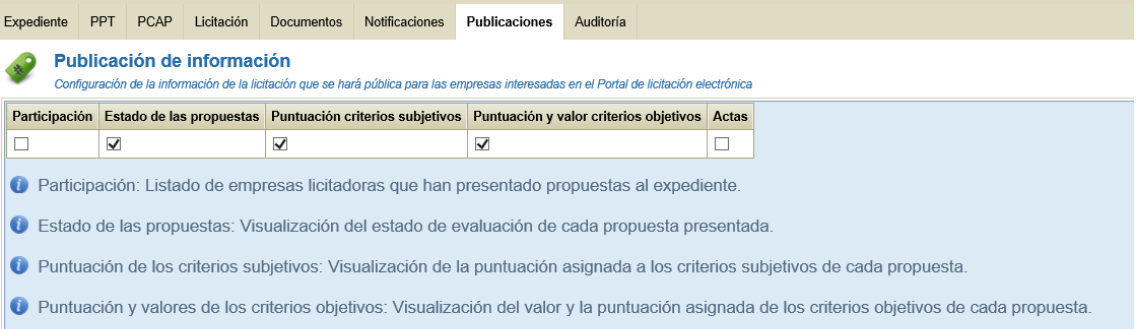

Actas: Visualización de las Actas de celebración de las Mesas de apertura y del Acta de la adjudicación.

### En el "Detalle de la participación" se publicará toda la información seleccionada:

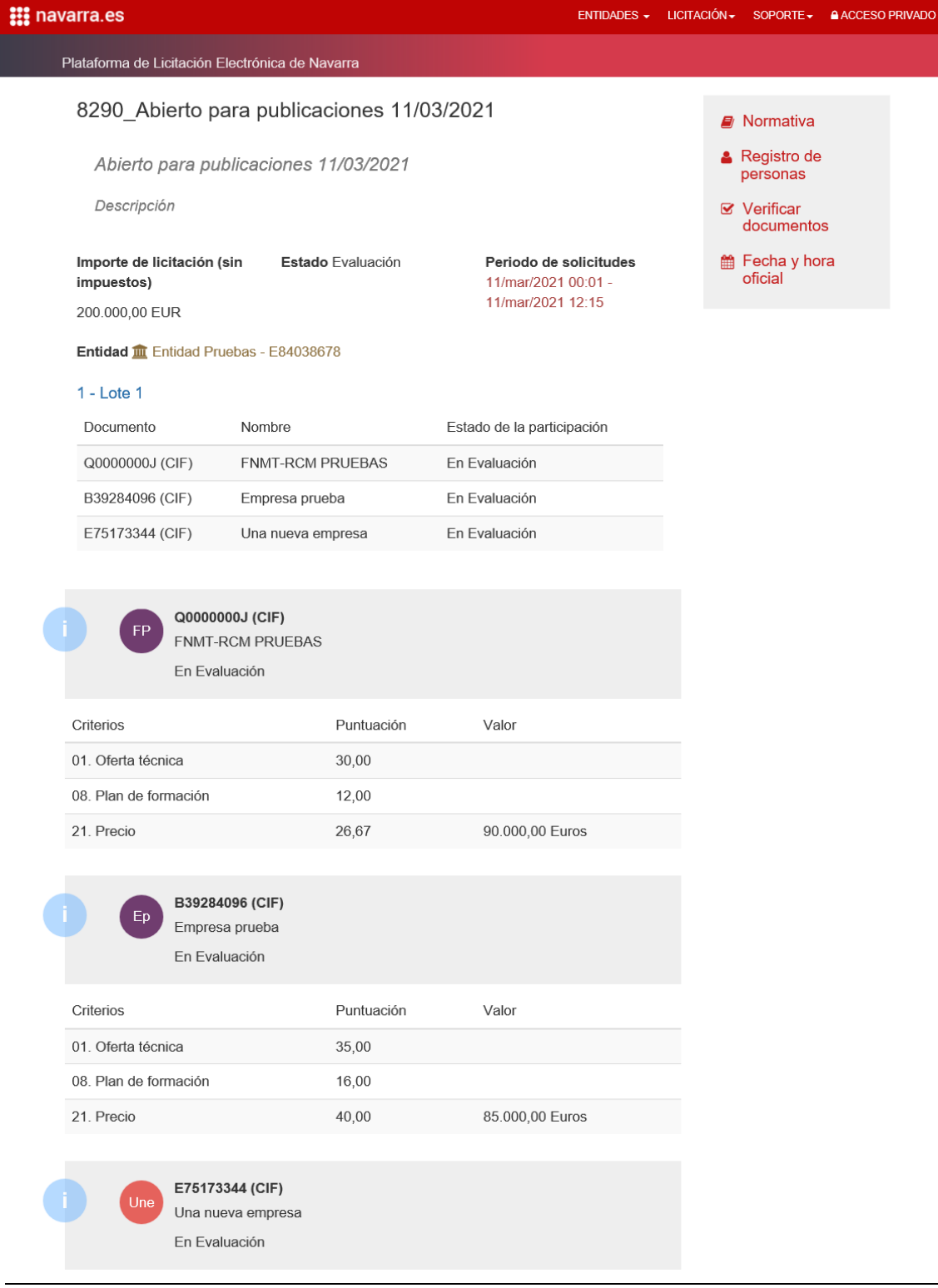

### Unibertsitateko, Berrikuntzako eta Eraldaketa Digitaleko Departamentua Departamento de Universidad, Innovación y Transformación Digital

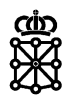

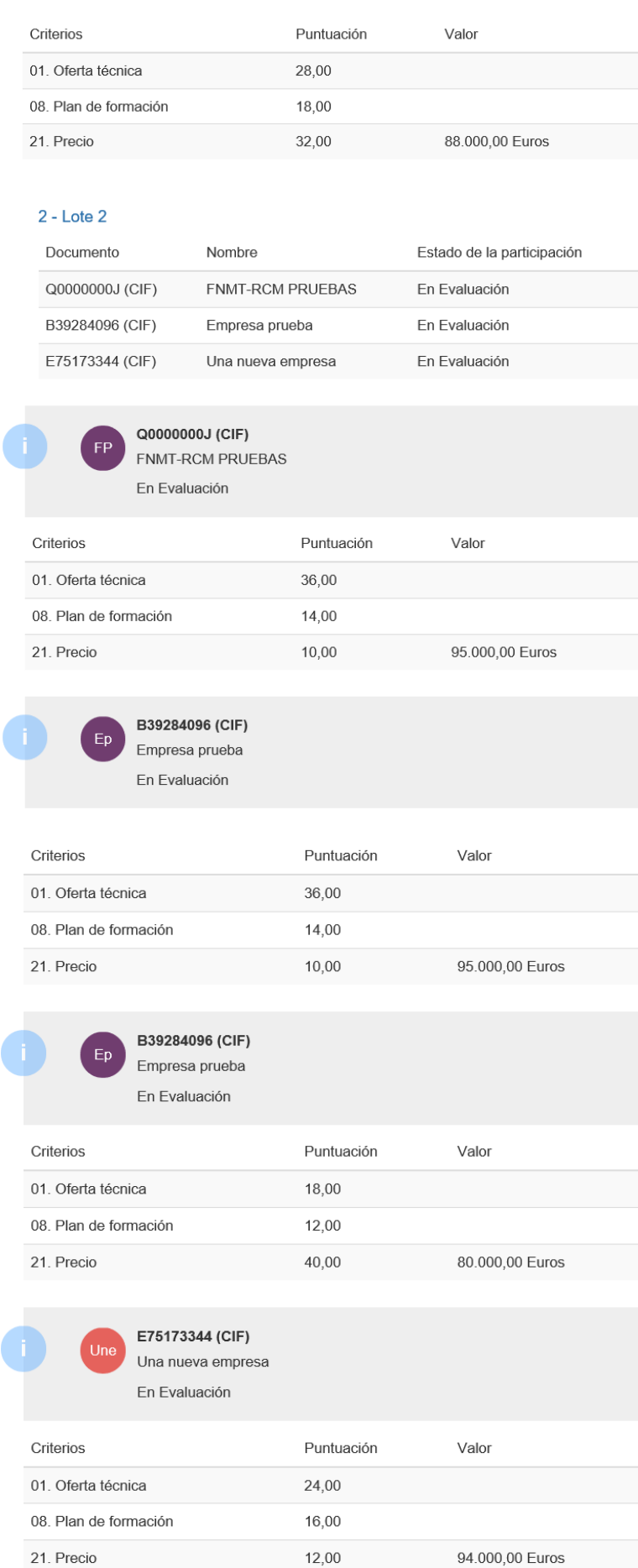

ĺ

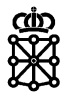

### <span id="page-20-0"></span>**1.5 Actas**

Para que las actas sean públicas no es suficiente con marcar la opción "Actas" en la pestaña "Publicaciones".

Para que un acta sea pública debe haberse añadido en una mesa con el tipo de acto "Público":

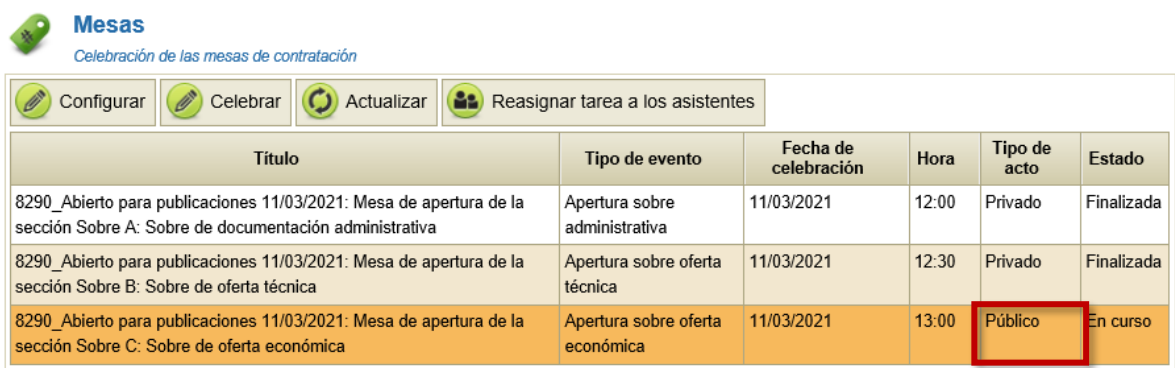

Podemos cambiar el tipo de acto de una mesa seleccionando la mesa y pulsando sobre "Configurar" en el siguiente desplegable:

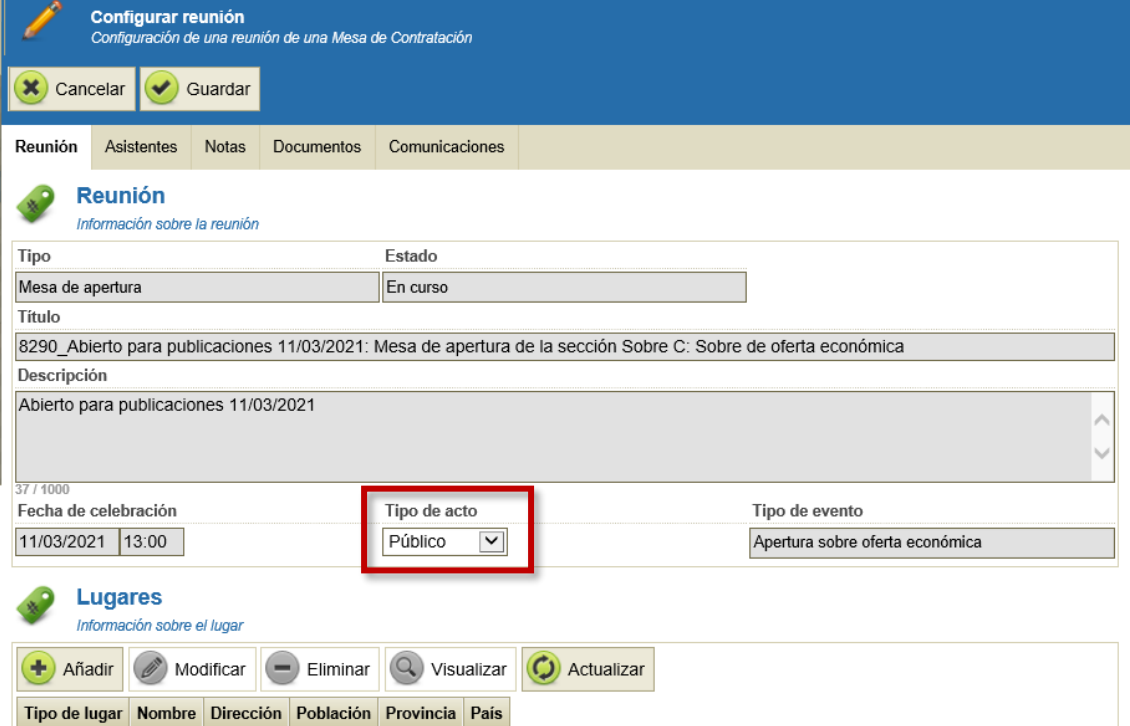

Para añadir actas a una mesa pública, en la configuración de la mesa iremos a la pestaña "Documentos" y pulsaremos sobre "Añadir":

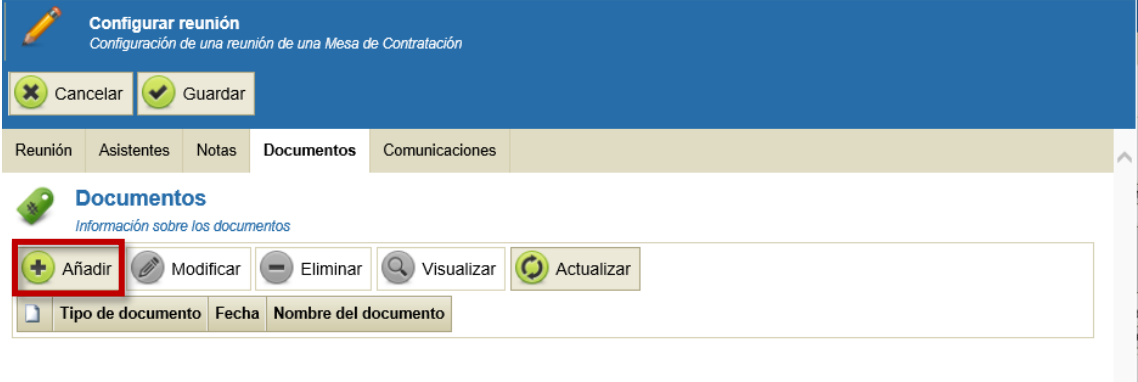

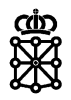

En la siguiente pantalla pulsaremos sobre "Seleccionar tipo de documento":

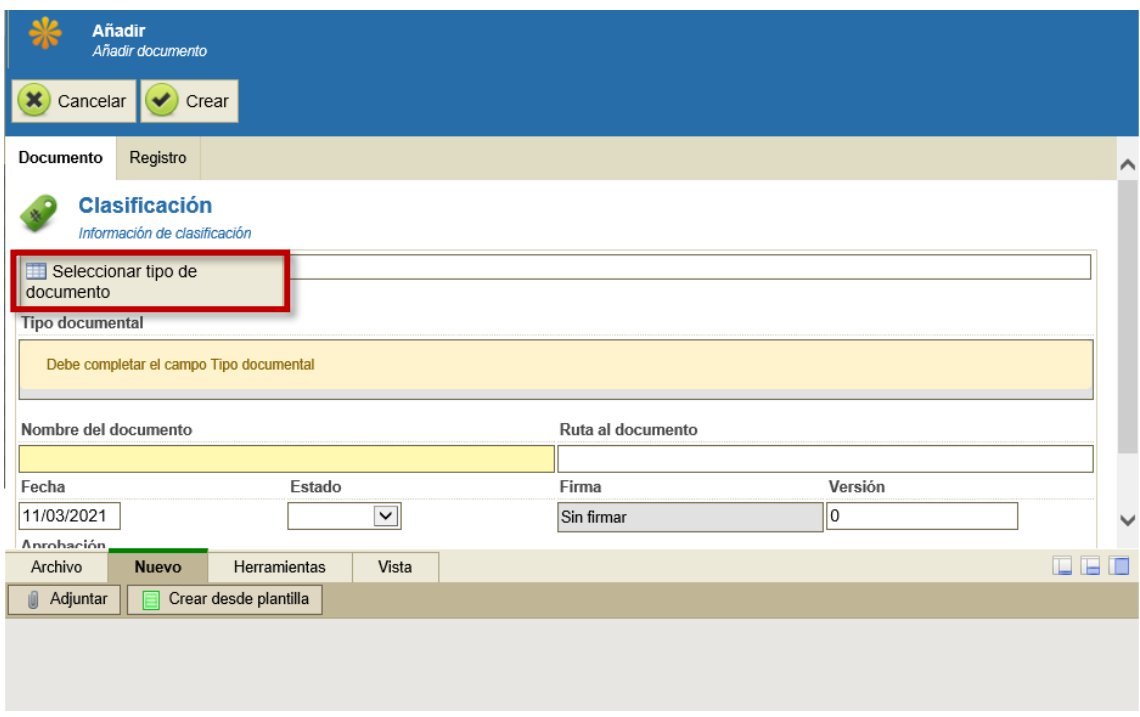

Los tipos de documentos que se harán públicos son los correspondientes al tipo documental "Acta de Mesa de apertura":

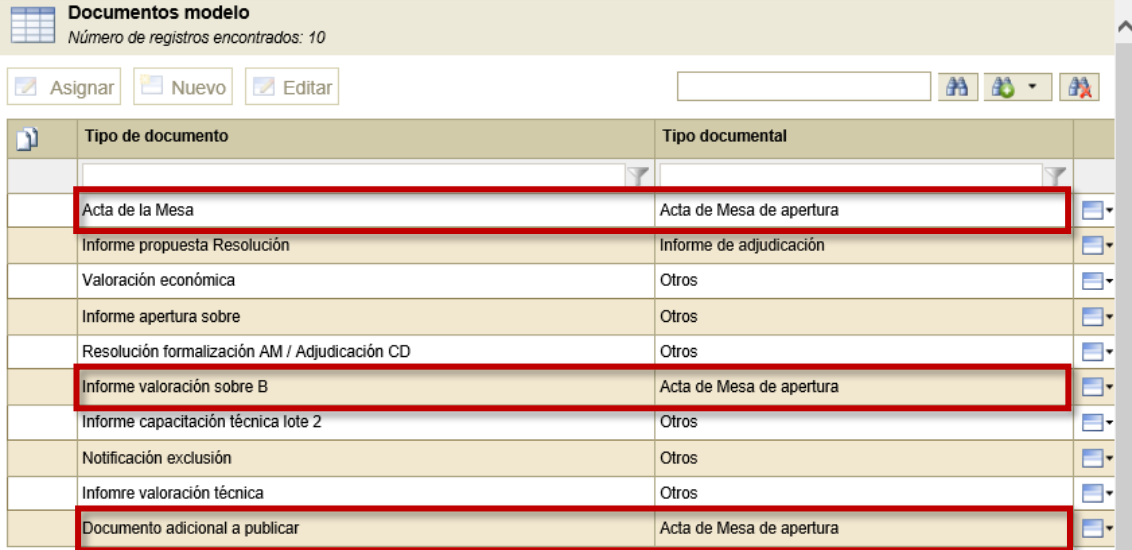

Tras seleccionar el tipo de documento podemos modificar el nombre del documento y adjuntar el acta a publicar:

Unibertsitateko, Berrikuntzako eta Eraldaketa Digitaleko Departamentua Departamento de Universidad, Innovación y Transformación Digital

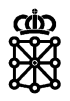

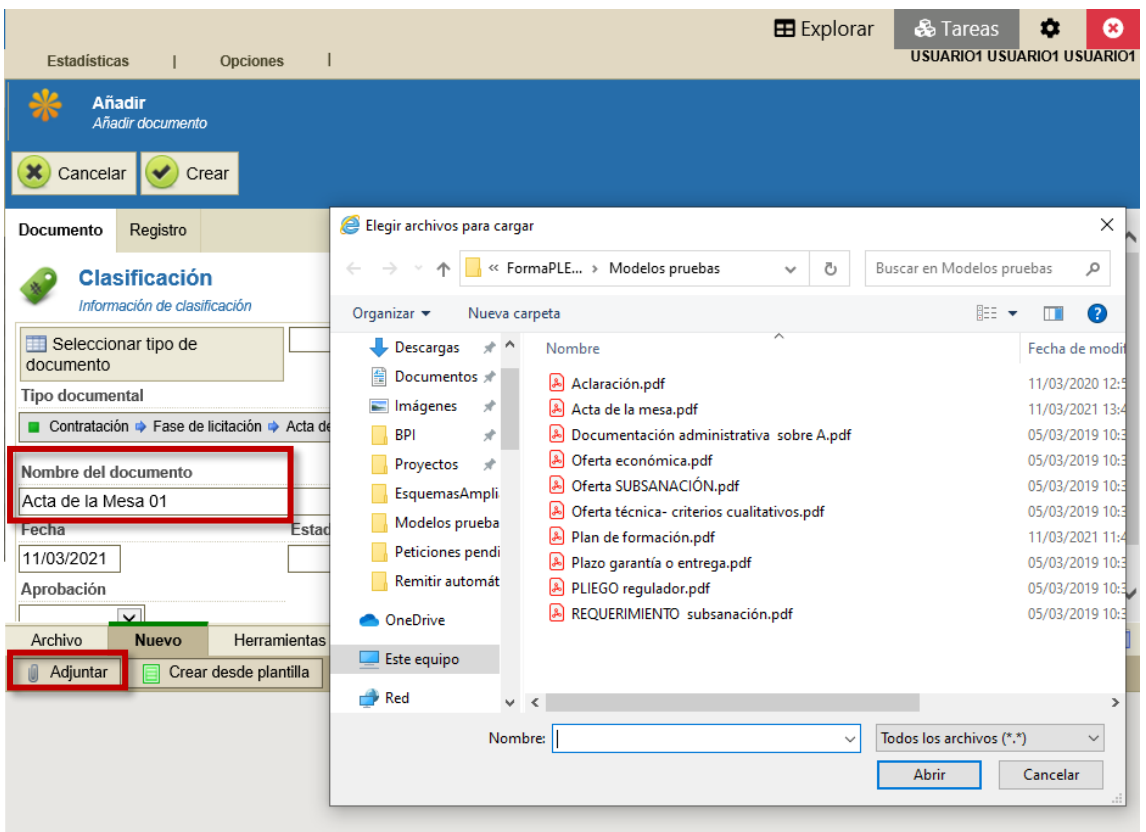

Finalmente pulsaremos sobre "Crear":

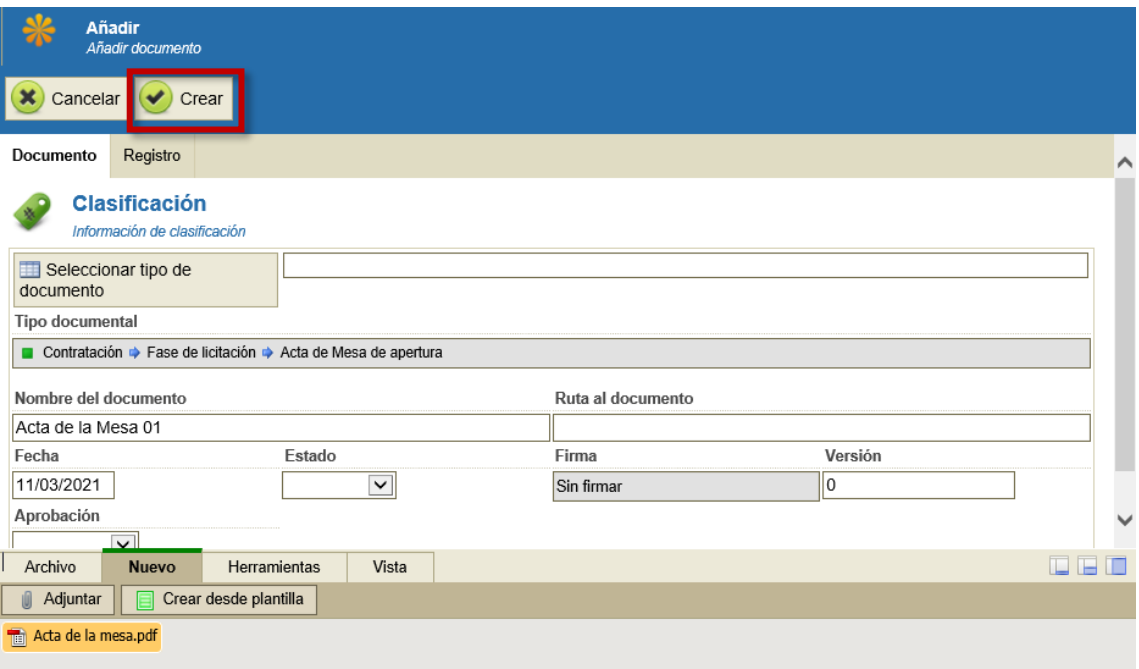

Y veremos el documento añadido:

Unibertsitateko, Berrikuntzako eta Eraldaketa Digitaleko Departamentua Departamento de Universidad, Innovación y Transformación Digital

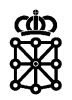

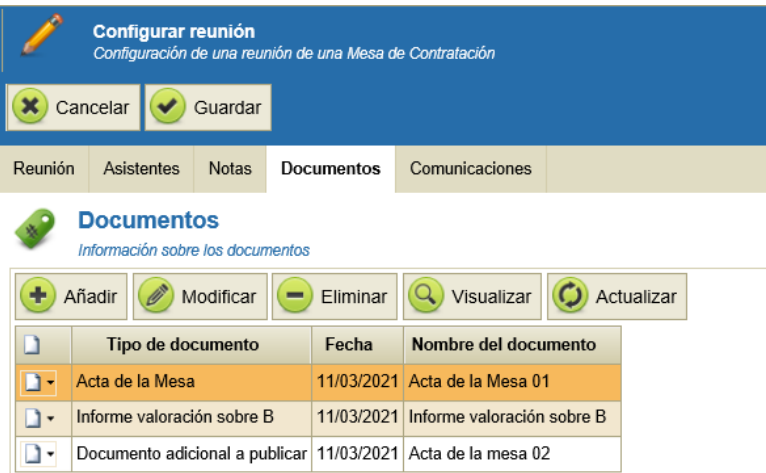

Una vez tengamos, en una mesa con tipo de acto "Público", documentos del tipo documental "Acta de Mesa de apertura", si marcamos el check "Actas" en la pestaña "Publicaciones":

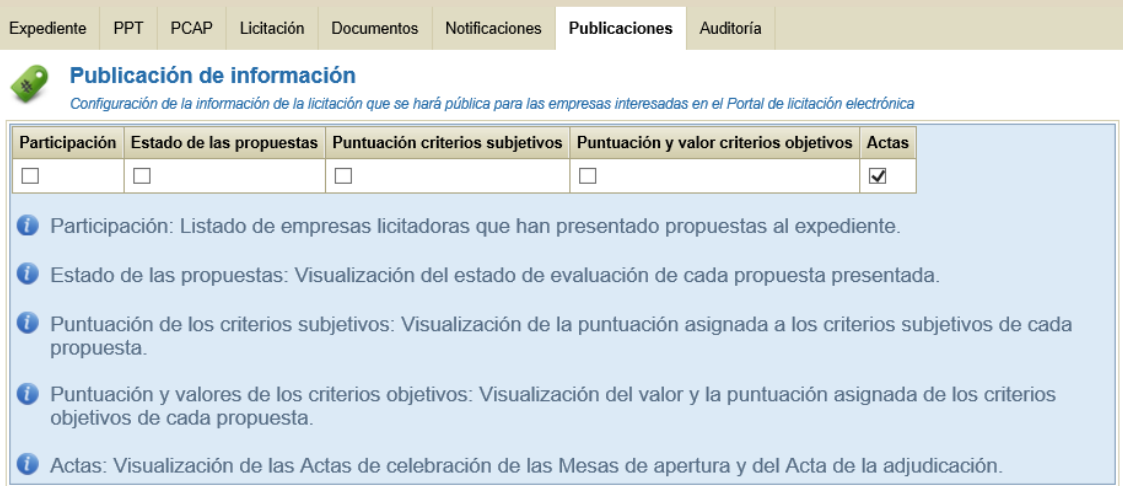

#### Las actas se publicarán en las áreas privadas de los licitadores.

Deberán acceder al detalle del expediente desde su área privada:

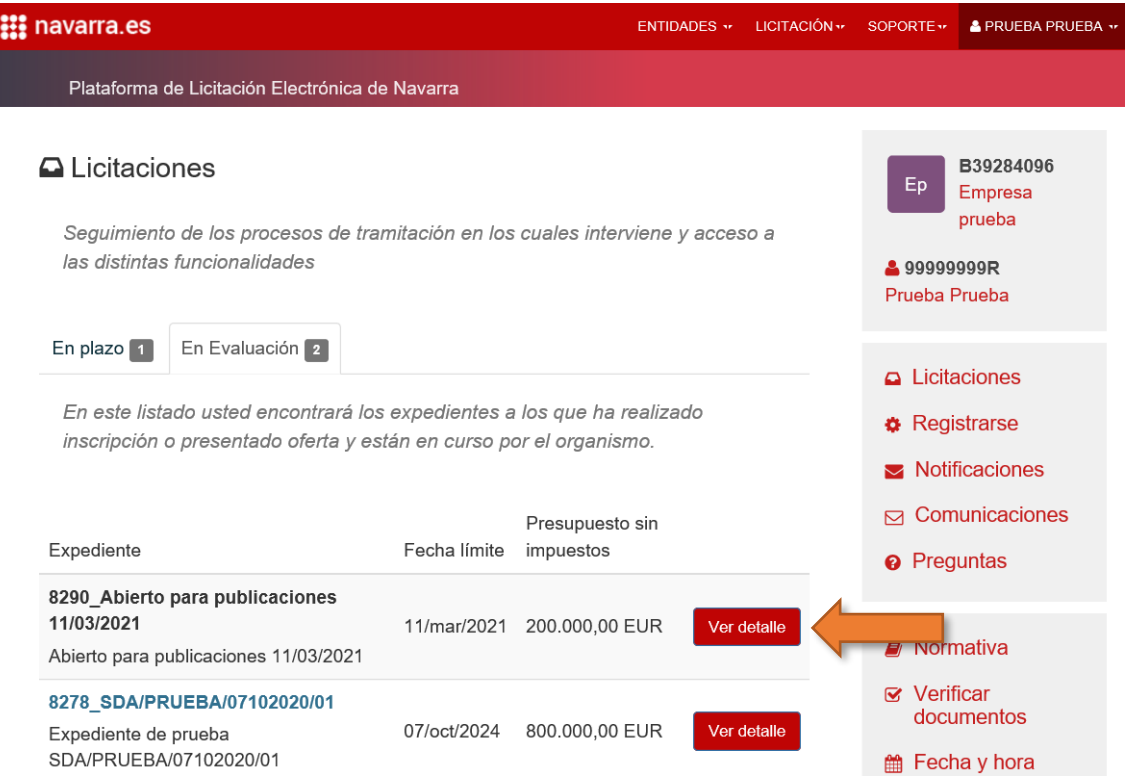

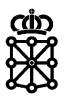

Pulsar sobre la pestaña "Aperturas" y a continuación en "Ver detalle":

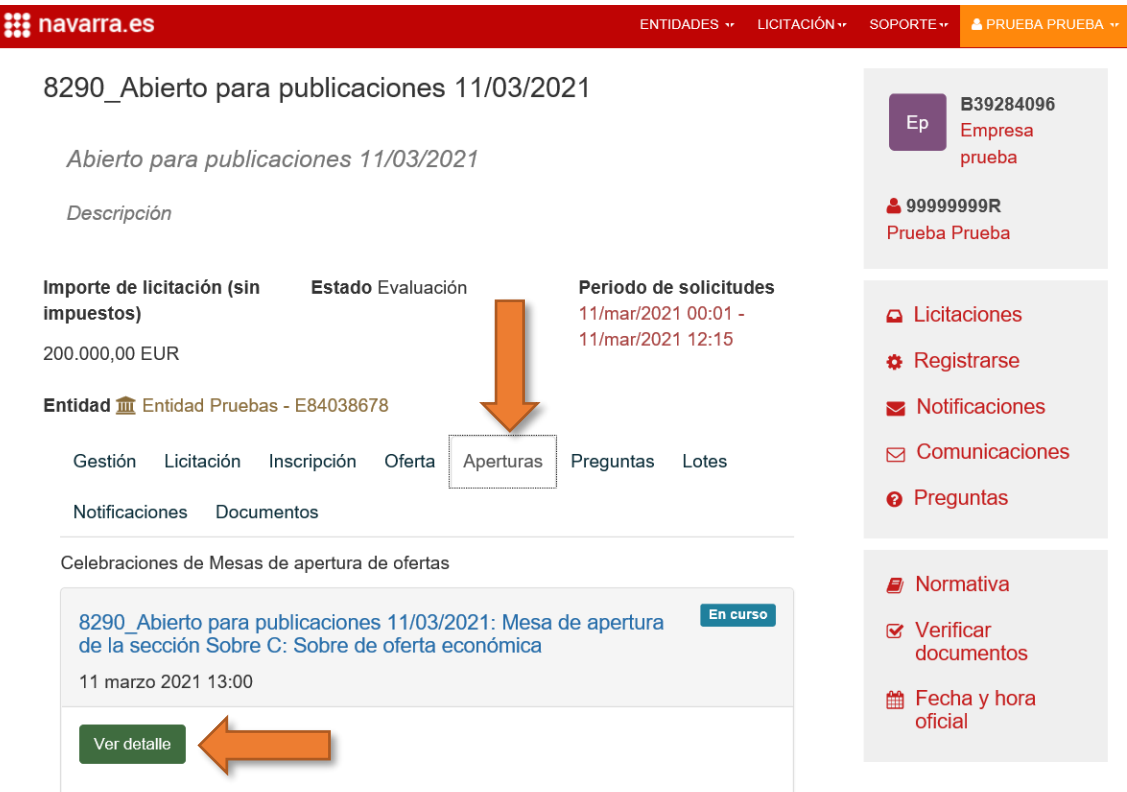

Pulsando sobre la pestaña "Actas" podrán descargar la documentación adjuntada a la mesa:

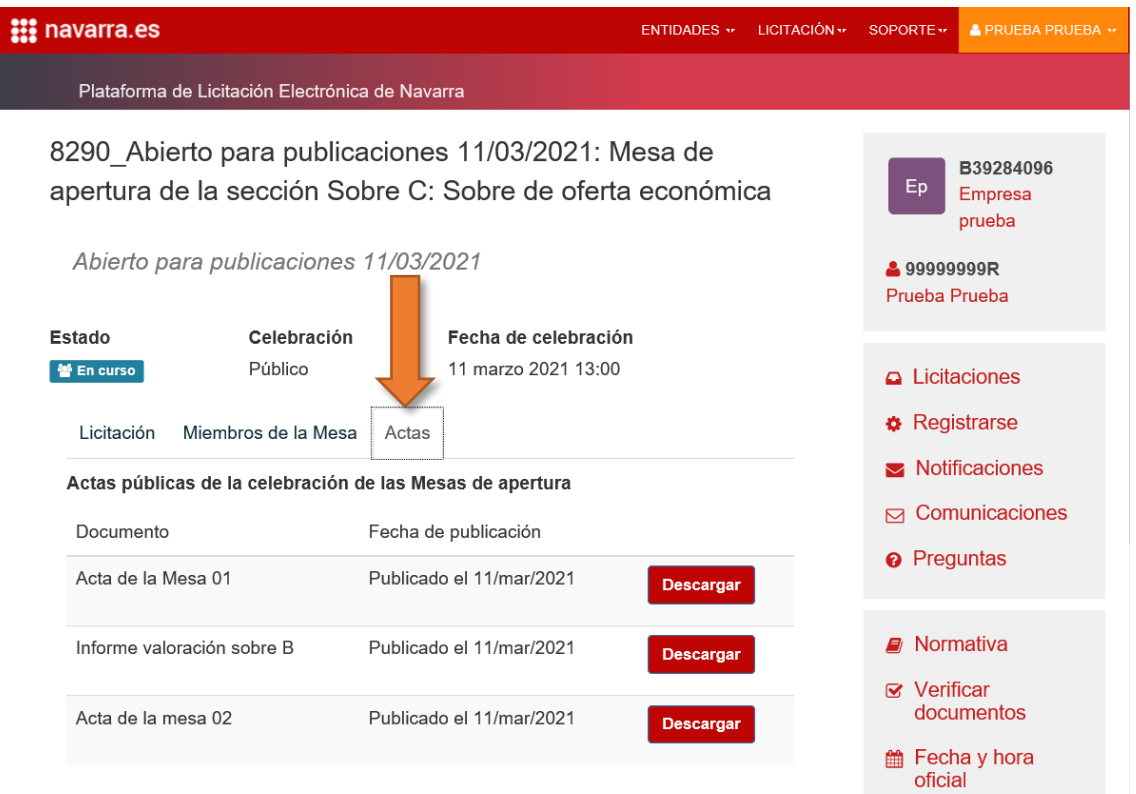

Además, en el caso de tratarse de un expediente con publicidad en PLENA la documentación se hará pública para todo aquel que visite la [sede de PLENA.](https://plataformalicitacion.navarra.es:8443/sede/licitacion)

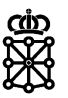

#### DOCUMENTACIÓN ADICIONAL A PUBLICAR  $\mathbf{z}$

<span id="page-25-0"></span>Durante la fase de licitación podemos publicar documentación en PLENA. Los pasos a realizar serán los siguientes:

1. Accedemos al expediente desde la tarea en la que se encuentre, por ejemplo, desde la tarea "Evaluación de propuestas" > "Aperturas y evaluación":

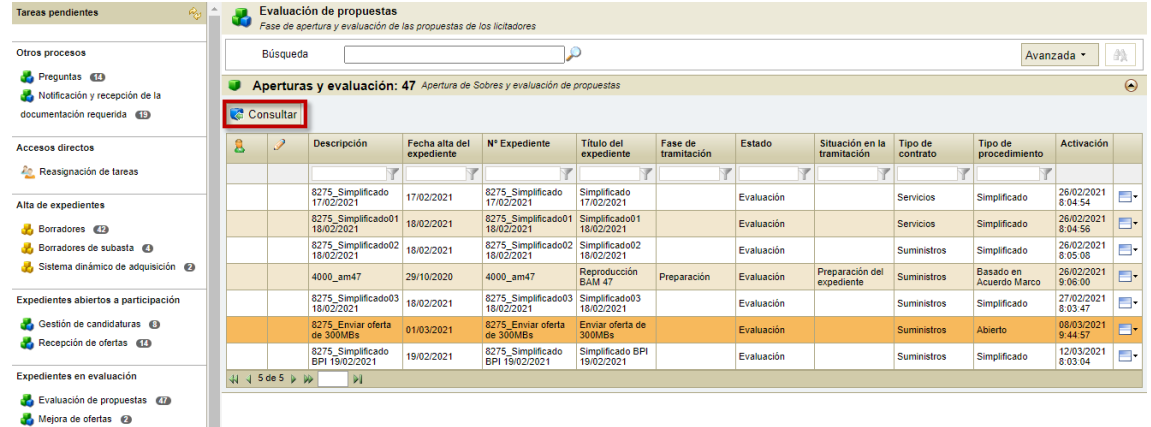

2. Una vez dentro, pulsamos sobre la pestaña "Documentos" y después sobre "Añadir":

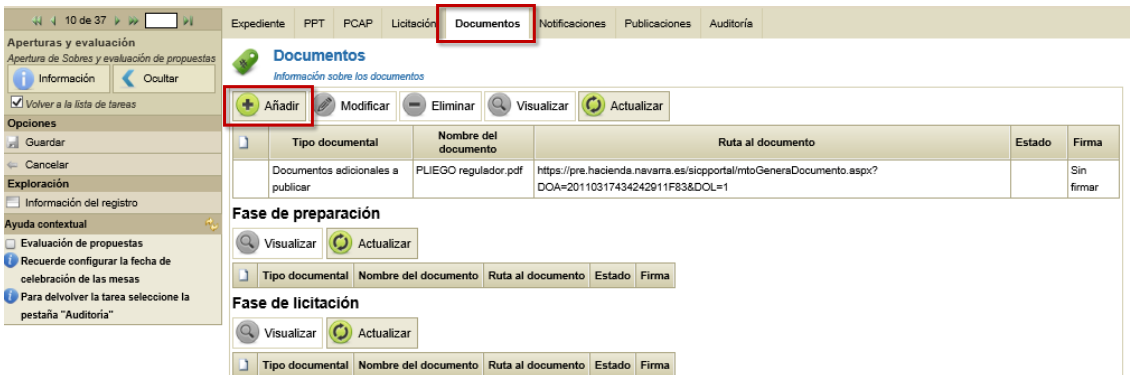

3. Se nos desplegará una nueva pantalla. Pulsamos sobre "Seleccionar tipo de documento", buscamos "Documento adicional a publicar", escogemos aquel cuya sección sea "Licitación" y pulsamos sobre "Asignar":

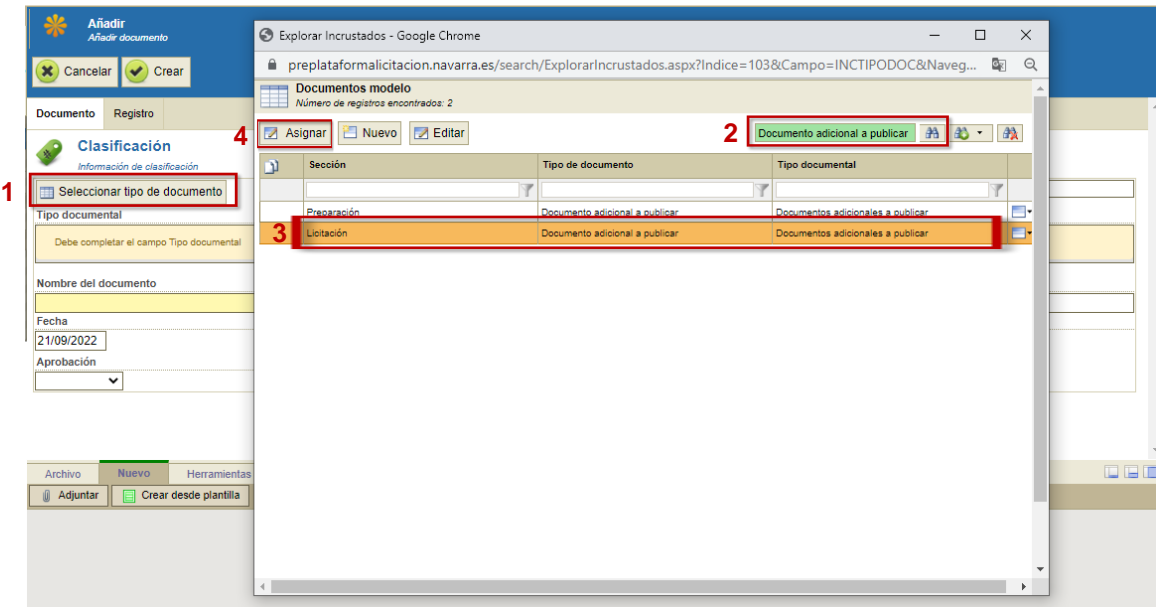

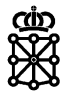

**NOTA:** para que el documento sea publico deberá escogerse siempre el tipo de documento "Documento adicional a publicar" cuya sección sea "Licitación". El resto de tipos no se harán públicos.

4. Modificamos el nombre del documento si lo deseamos, pulsamos sobre "Adjuntar", escogemos el documento y pulsamos sobre "Abrir":

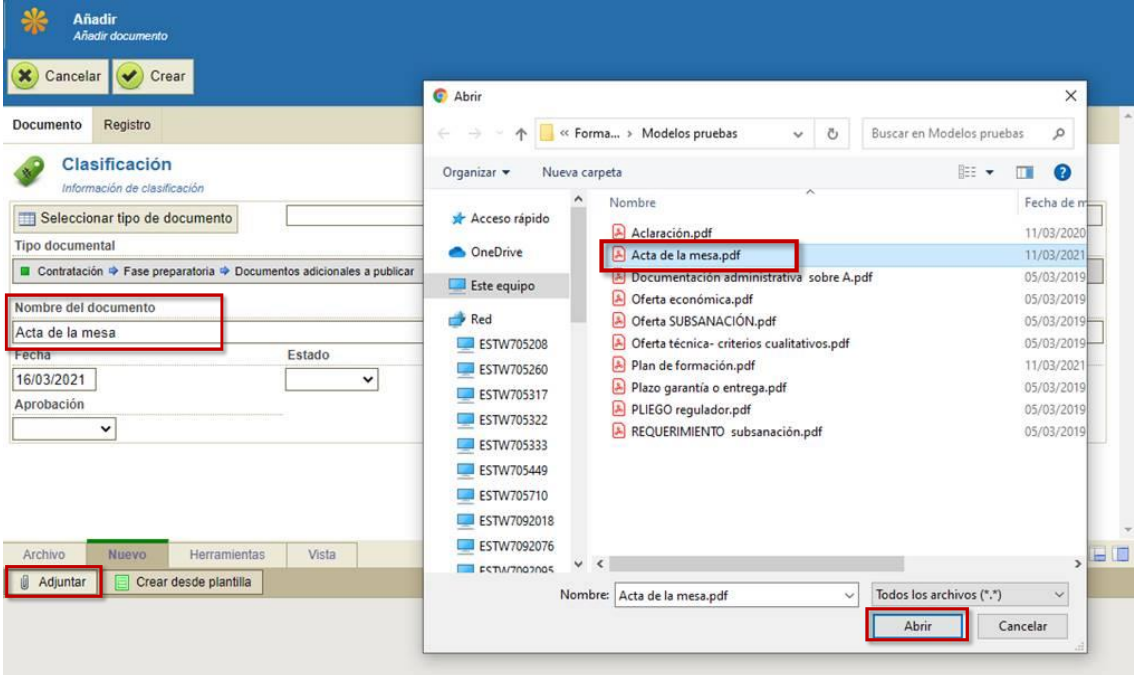

5. Finalmente, pulsamos sobre "Crear":

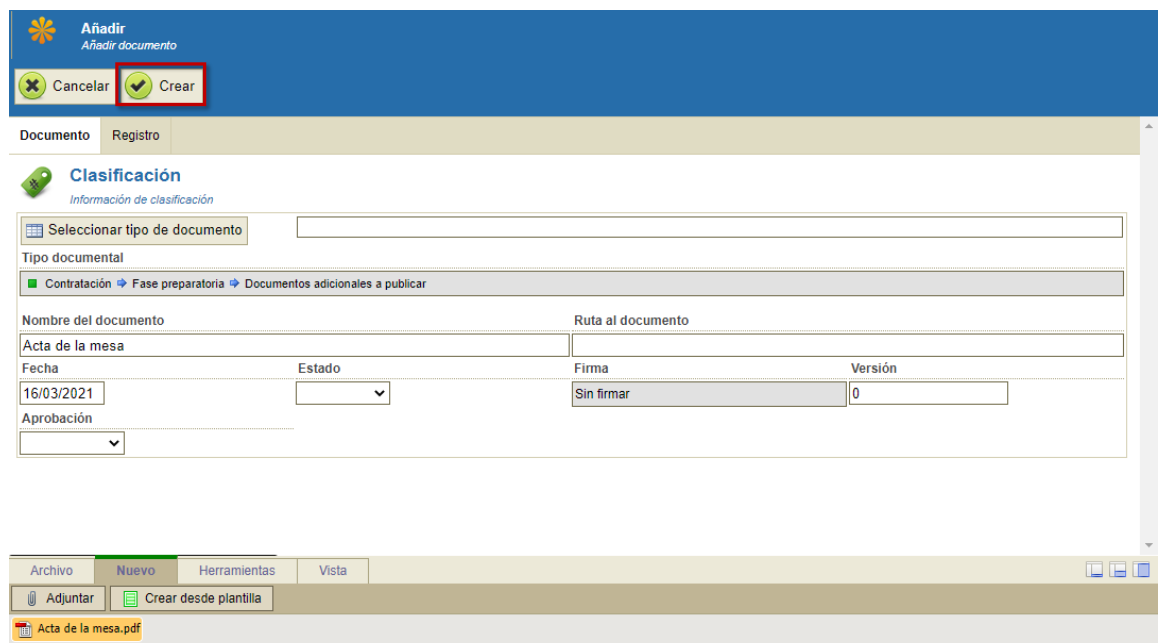

6. Veremos el documento añadido:

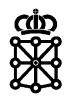

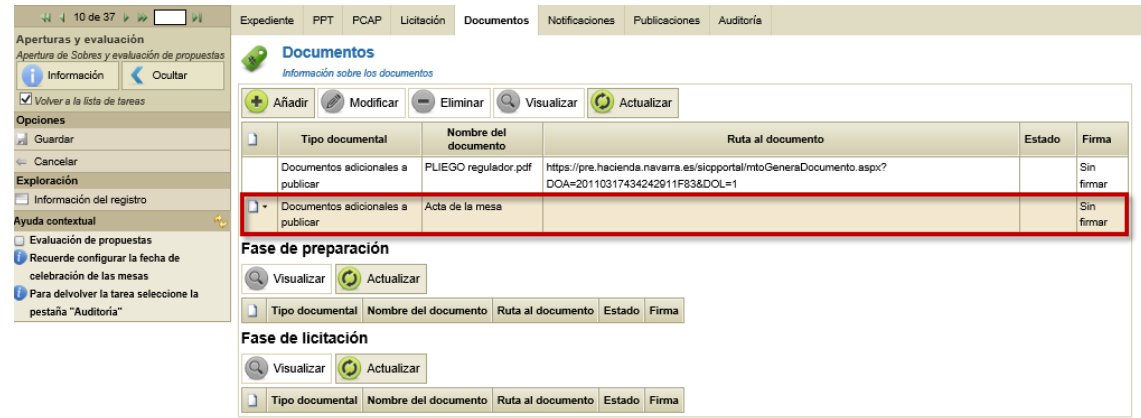

7. Los licitadores podrán consultar el documento accediendo al detalle de la licitación y pulsando sobre la pestaña "Documentos".

Desde el área privada de los licitadores:

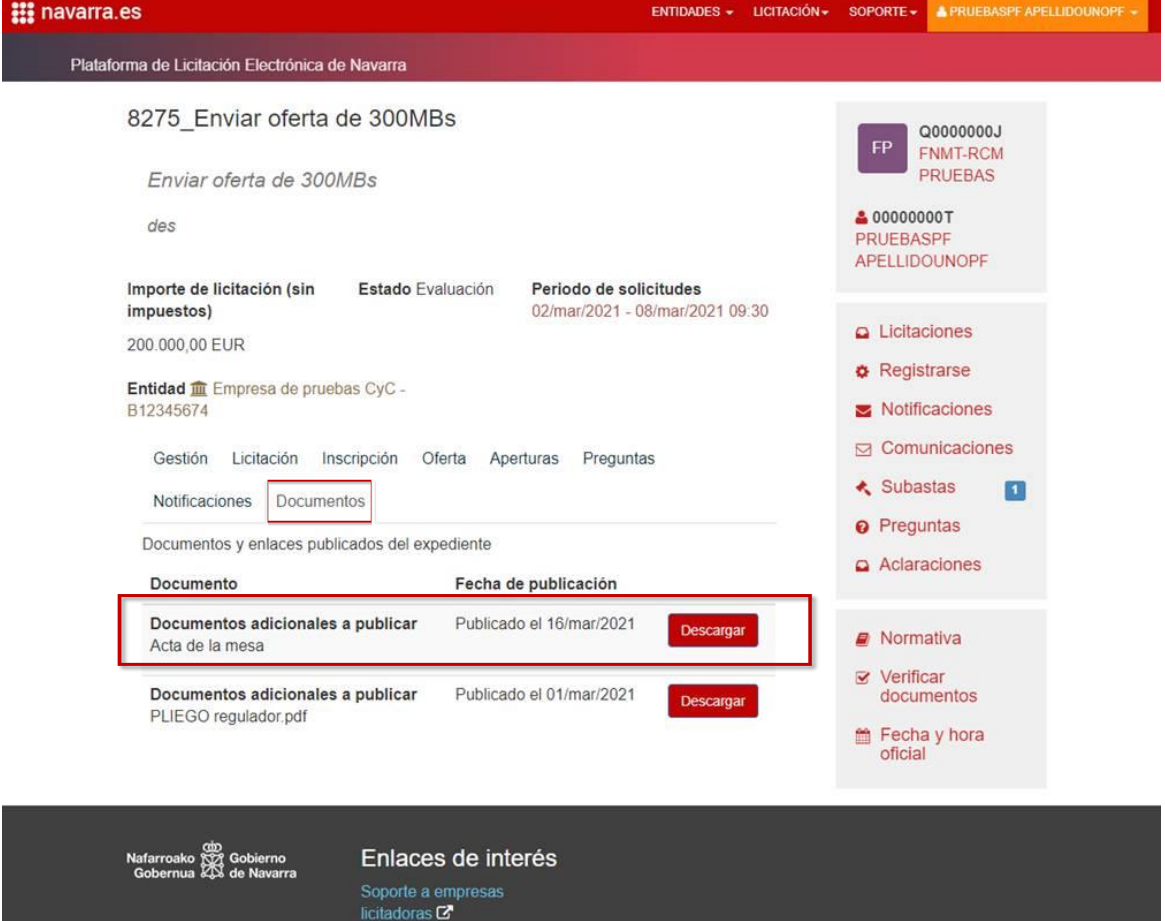

Y desde el anuncio de licitación publicado en la [sede de PLENA:](https://plataformalicitacion.navarra.es:8443/sede/licitacion)

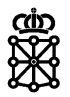

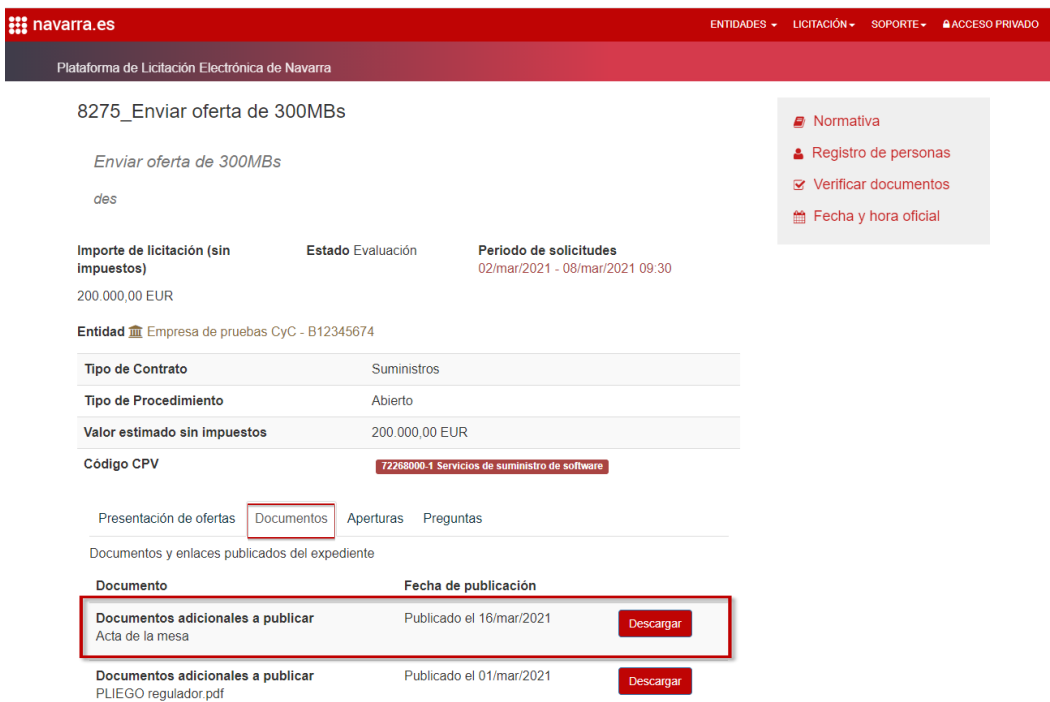

En el caso de tratarse de un expediente sin publicidad en PLENA la documentación únicamente se hará pública en las áreas privadas de los licitadores que hayan sido invitados a la licitación. En el caso de tratarse de un expediente con publicidad en PLENA la documentación se hará pública para todo aquel que visite la [sede de PLENA](https://plataformalicitacion.navarra.es:8443/sede/licitacion) y además, será accesible desde las áreas privadas de los licitadores que hayan presentado oferta a la licitación.

De esta forma los documentos se publicarán en PLENA, pero no en PCN. En el caso de que la licitación tenga publicidad en PCN, para publicarlos en el portal deberá acudir a la "Aplicación de [Gestión de Anuncios"](https://hacienda.navarra.es/anuncioscontrataciones/mtoaccesoanuncios.aspx), opción "Aclaraciones sobre una licitación" y adjuntarlos.

#### **NOTAS:**

La publicación de documentos durante tareas sucesivas a la tarea "Alta y publicación" no es factible si el documento a publicar se trata de un pliego. En ese caso deberá cancelar el anuncio y dar de alta uno nuevo.

Si ha dado de alta un anuncio en PCN y lo ha enviado a PLENA, si no ha publicado el anuncio todavía, podrá añadir nuevos documentos desde la ["Aplicación de Gestión de Anuncios"](https://hacienda.navarra.es/anuncioscontrataciones/mtoaccesoanuncios.aspx), opción "Modificar o cancelar un borrador".